#### OpenFOAM講習: メッシュ生成超入門 実習 6/10改訂版

#### 2013年6月8日 オープンCAE勉強会@富山 中川慎二

注意

• この資料と例題ケースは,OpenFOAM 2.2.0 を ベースにして作成しました。(2.1.0用のケースも あります。)

配布ケースについて

- blockMesh 練習ケース
	- OF2.2.0 と 2.1.0 で同じものが使える
	- – $-$  blockMeshCases 内の, bmTest01  $\sim$  bmTest05
- •• snappyHexMesh 練習ケース
	- OF2.2.0 と 2.1.0 で,実行用スクリプトが異なる。 (surfaceFeatureExtract 実行時のオプション)
	- and the state of the state  $-$  OF2.2.0 では,surfaceFeatureExtractDict を system ディレクトリに格納。
	- and the state of the state snappyHexMeshCases 内
		- OF220\_case OF2.2.0 用
		- OF210\_case OF2.1.0 用

メッシュ生成ソフト

OpenFOAM

- blockMesh ユーティリティー
- snappyHexMesh ユーティリティー

その他のオープンソースソフト

- Salome-meca
- •Engrid, gmesh など

商用ソフト

- •• CUBIT, Pointwise, など
- •商用ソルバのプリ機能

#### **blockMesh** 解説

#### blockMesh ユーティリティ

- •最も基本となるメッシュ生成方法
- • 点,線,面,ブロックを,設定ファイル (blockMeshDict)に記述する
- •こまかな制御が可能
- •設定ファイルの作成に,手間がかかる

### エラーを出さないために

- •● 設計図をしっかりと描く!
- • ブロック作成時に,点の順番を意識する! and the state of the state (1) x座標が増える,(2)y座標が増える,(3)z座標が 増える
- •Dict を見やすく書く!
- •括弧 () の前は,空白を入れる.

# blockMeshDict の使い方

- blockMeshDict
	- –数字を直接書き込む
	- and the state of the state -m4 を利用して, 汎用化
	- –- Dictionary に コード(プログラム)を書いて, 汎用化

## blockMeshDict の全体構造

```
/*--------------------------------*- C++ -*----------------------------------*¥
| ========= | |
 | ¥¥ / F ield | OpenFOAM: The Open Source CFD Toolbox |
  | ¥¥ / O peration | Version: 2.1.0 |
 | ¥¥ / A nd | Web: www.OpenFOAM.org |
\frac{44}{1} \frac{44}{1} M anipulation
                         ¥*---------------------------------------------------------------------------*/
FoamFile{
   version 2.0;
   format ascii;
   class dictionary;
   object blockMeshDict;
}
// * * * * * * * * * * * * * * * * * * * * * * * * * * * * * * * * * * * * * //
convertToMeters 1;
vertices ( );
blocks ( );
edges ( );
boundary ( );
// ************************************************************************* //
```
#### blockMeshDict: vertices (節点 )

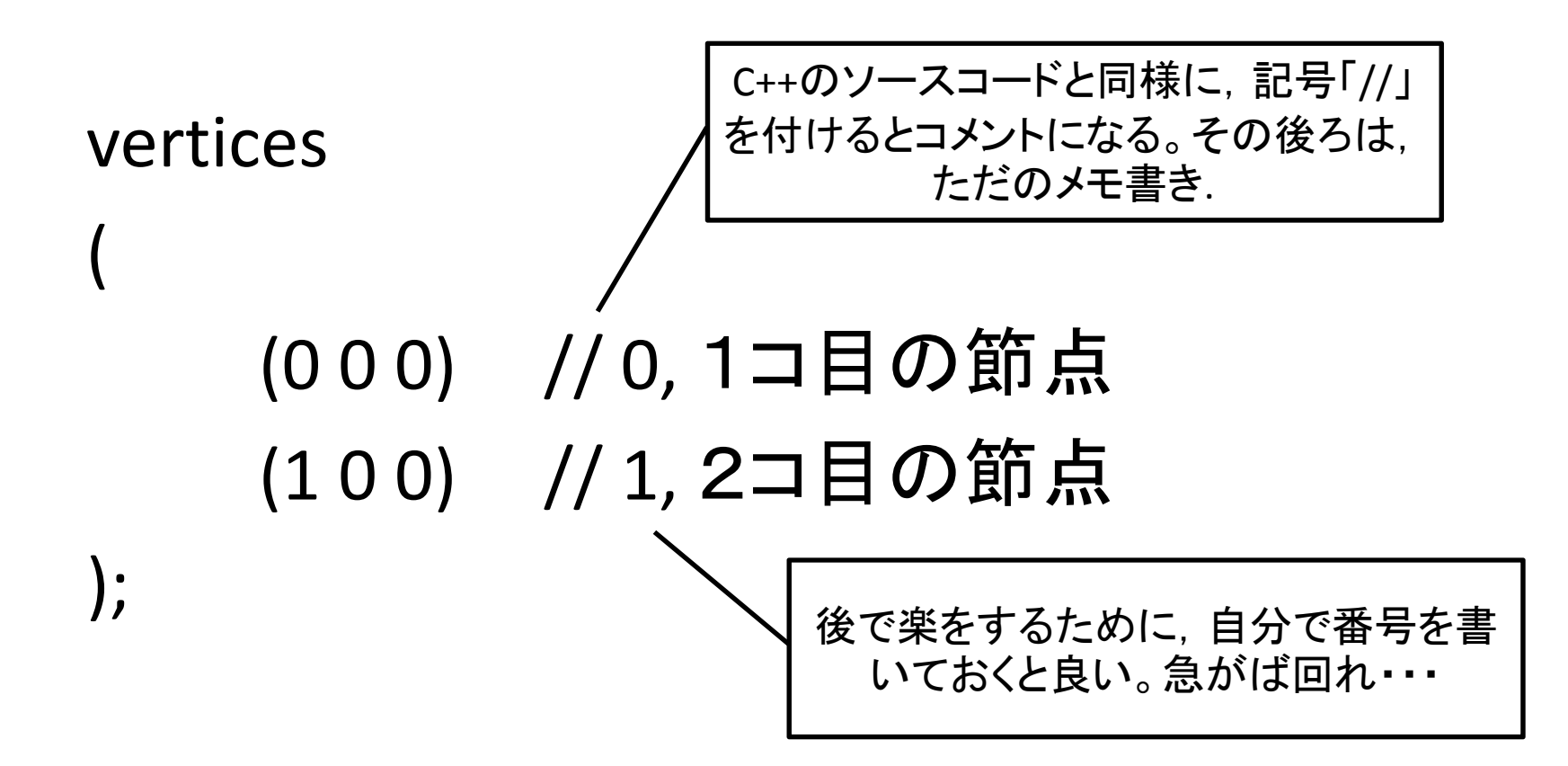

# blockMeshDict: blocks(ブロック )

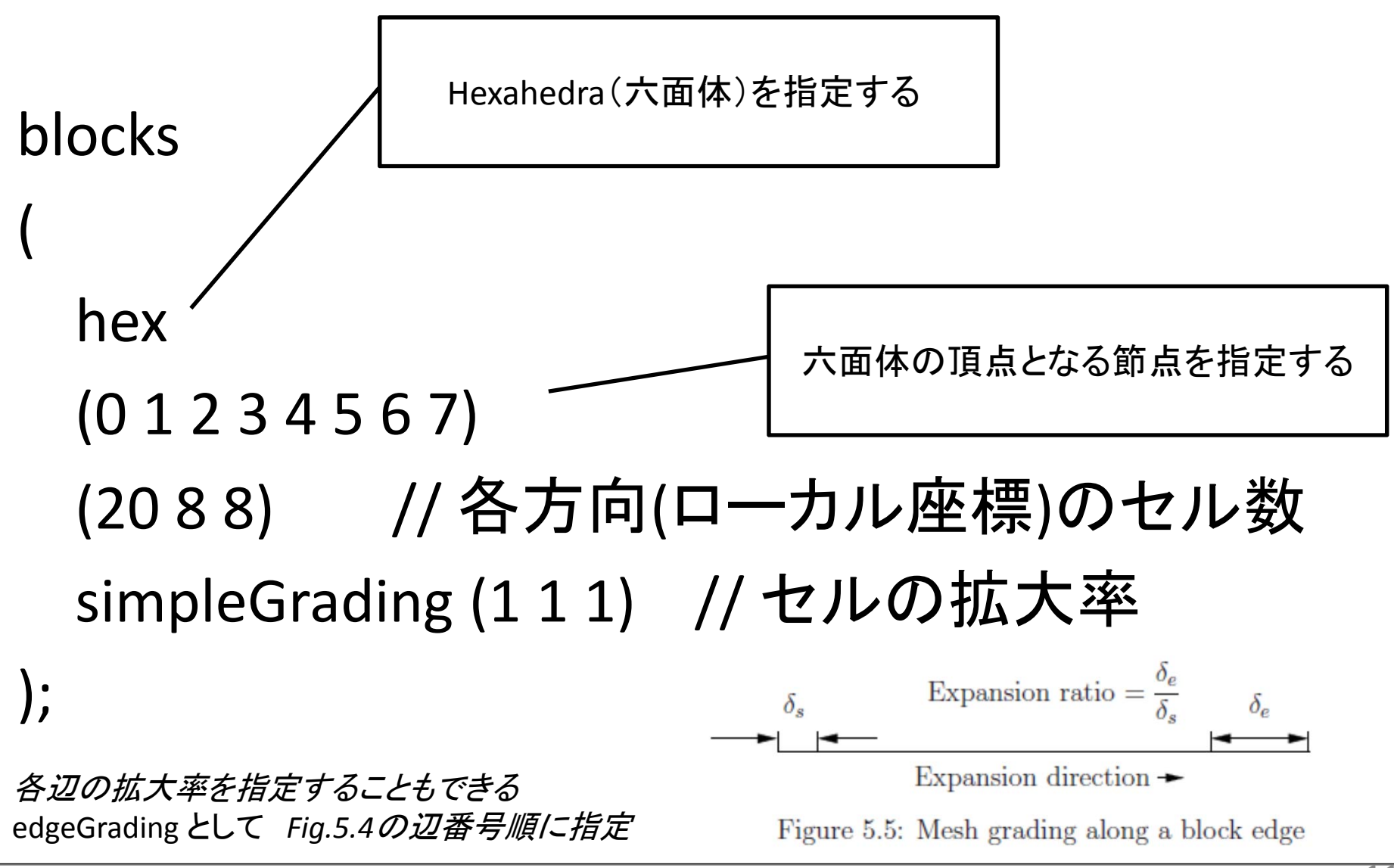

## blockMeshDict: blocks(ブロック )

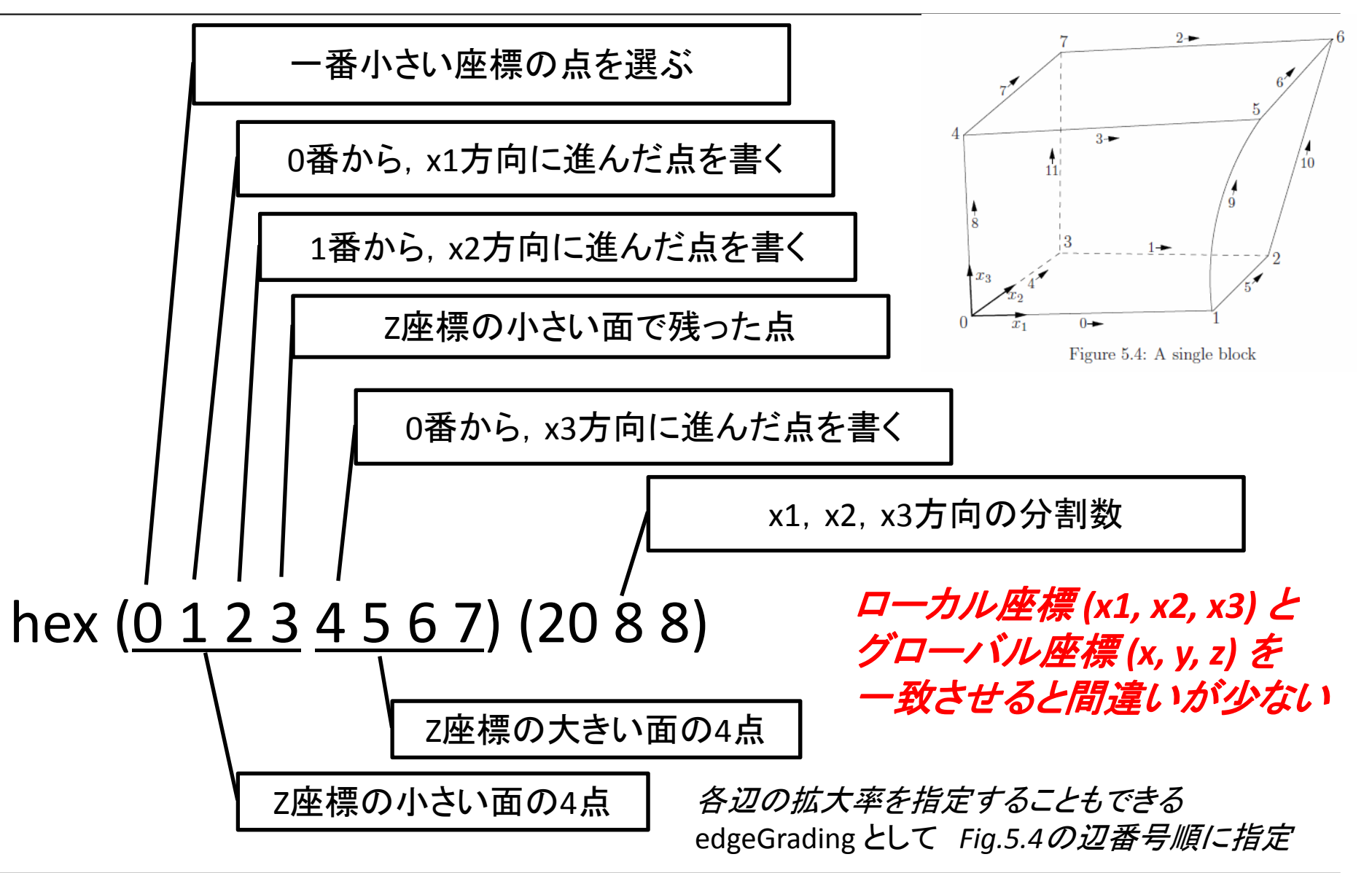

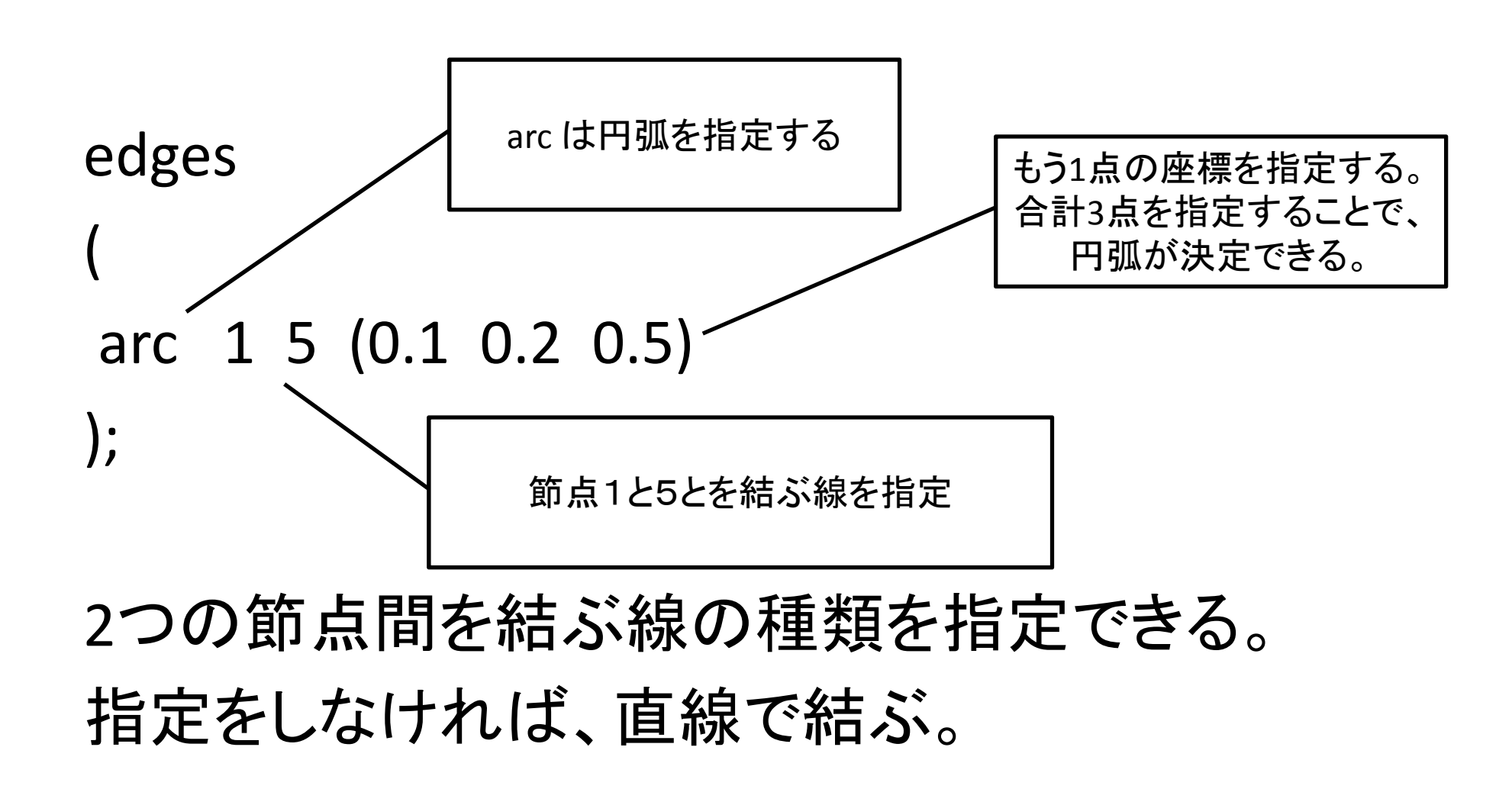

## edges (線) の種類

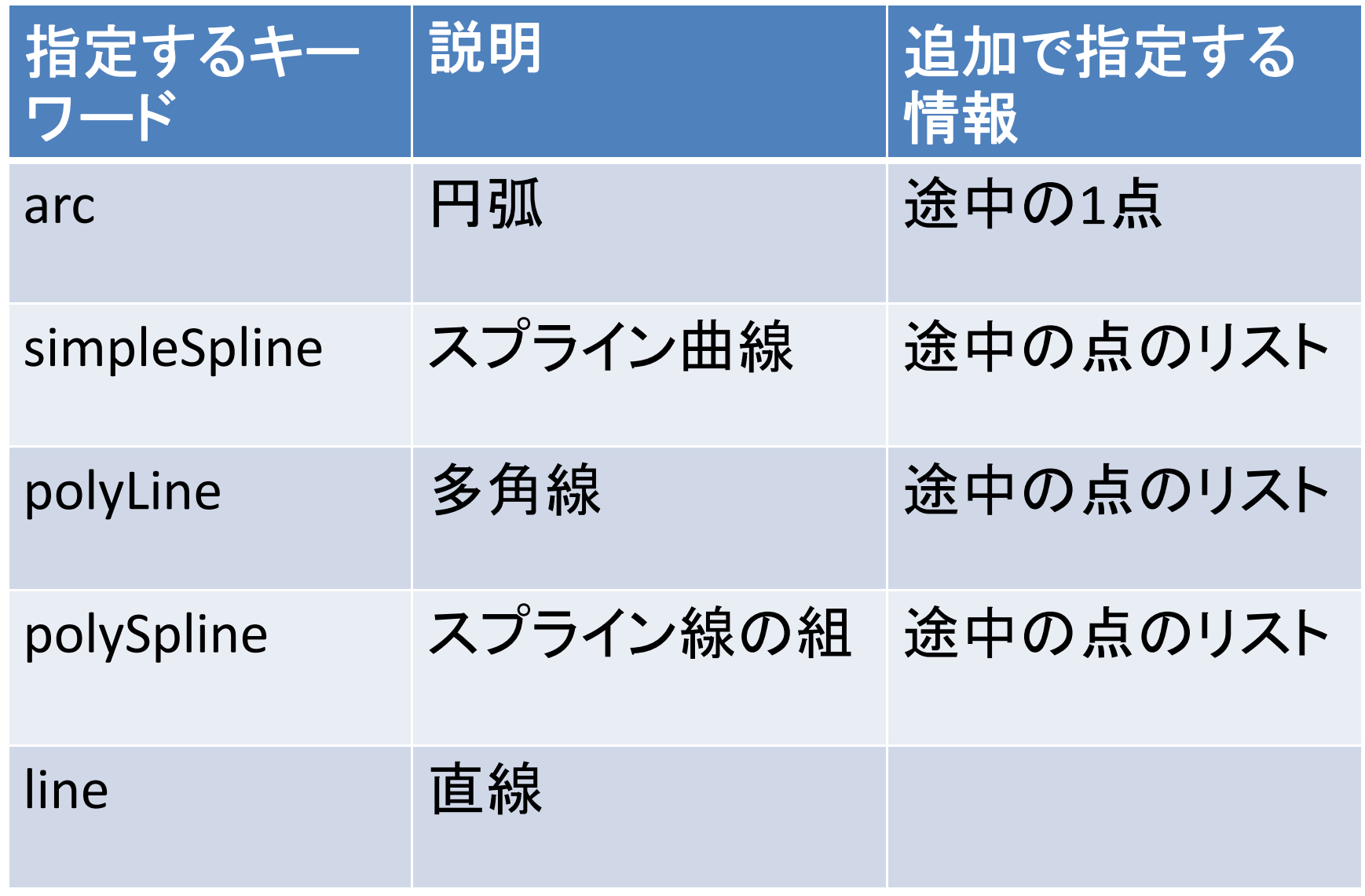

# blockMeshDict: boundary (境界面 )

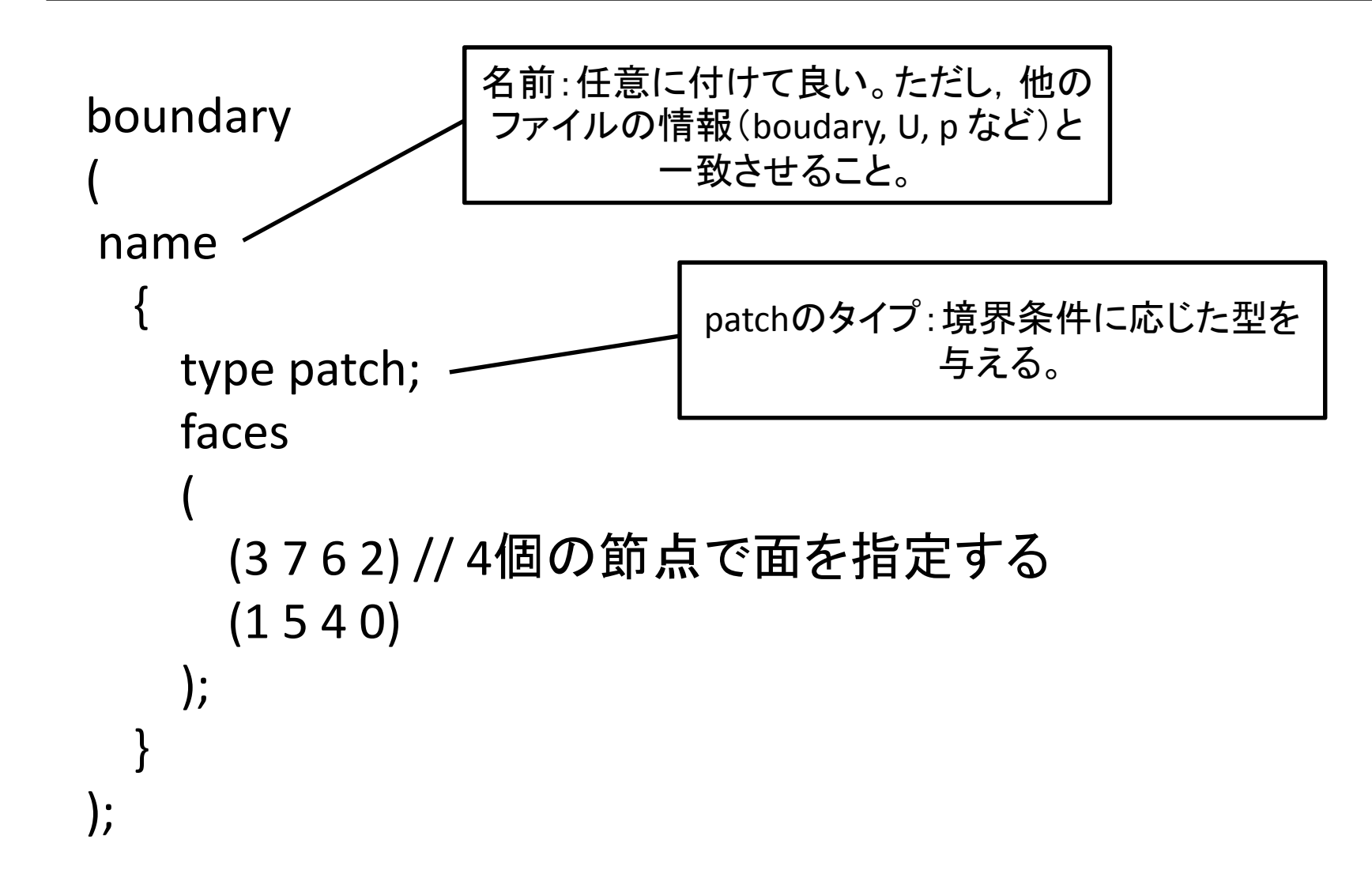

#### **blockMesh** 実習

題材

- •直方体(1ブロック)
- • 角柱を置いた流路(複数ブロック) and the state of the state 上記直方体から,障害物を除いた領域
- • (角柱+円柱)を置いた流路 and the state of the state edge の利用

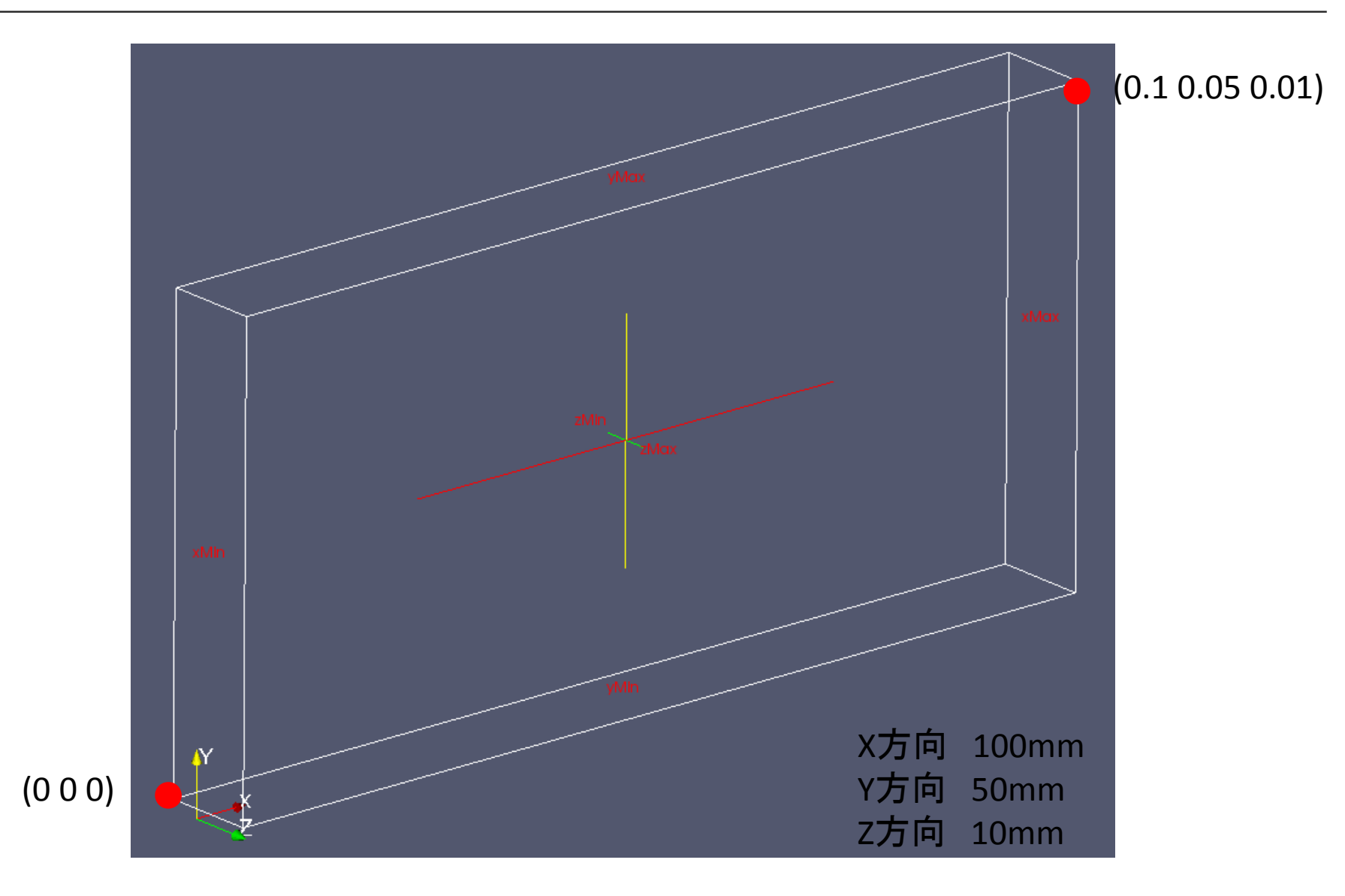

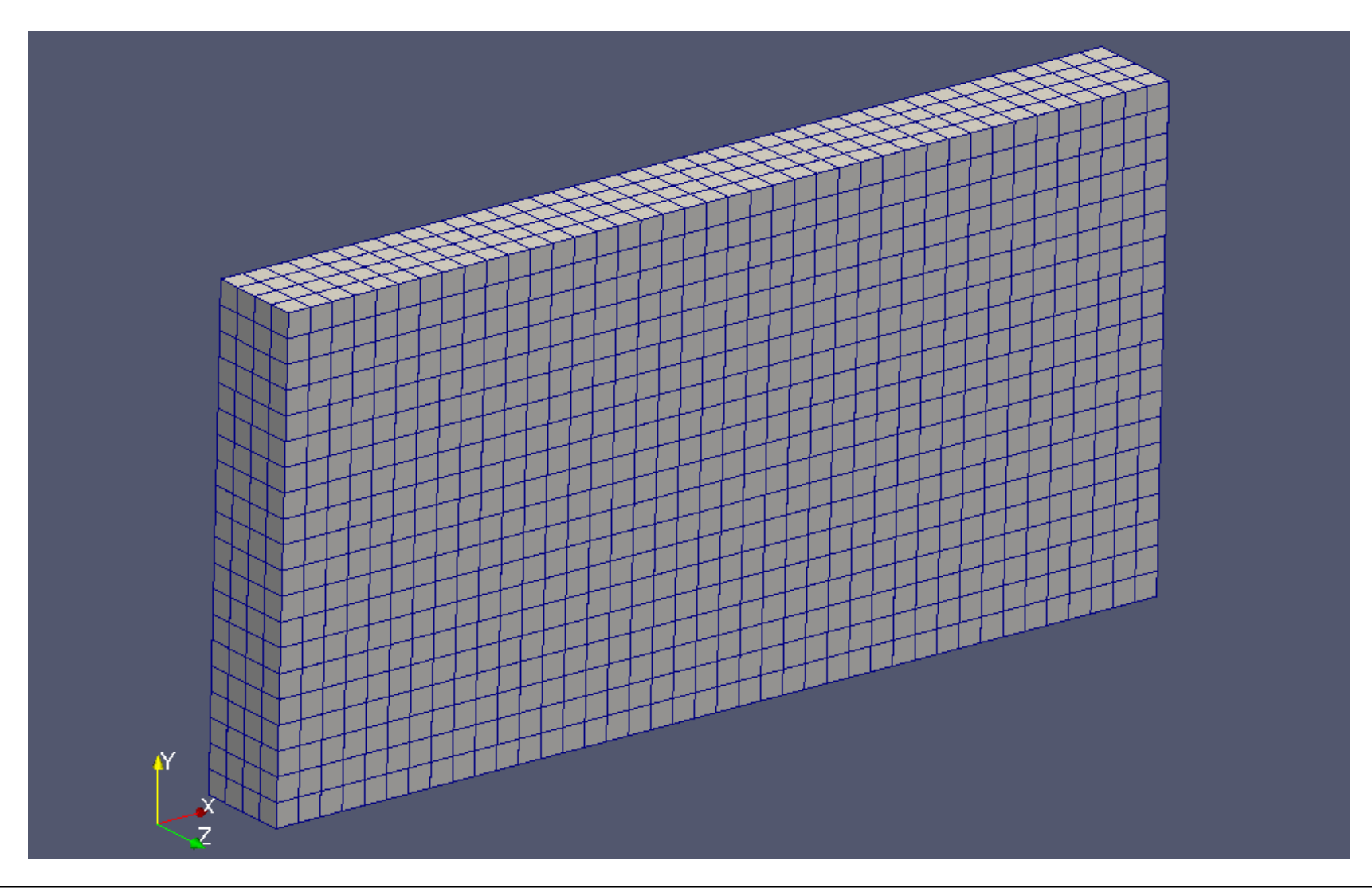

手順

- • ブロック構造を決める and the state of 境界条件をどこに設定するか? and the state of the state 面を分ける必要があるか?
- •節点の座標を決める
- •ブロックを構成する点の並び順を決める
- •面を構成する点の並び順を決める

作業

- • ケースディレクトリ /constant/polyMesh/blockMeshDict ファイルの 内容を確認する。
- •端末を起動し,ケースディレクトリに移動する。
- blockMesh ユーティリティを実行する。

blockMesh

• paraFoam を実行して,メッシュを確認する。 paraFoam

#### bmTest01: blockMeshDict前半

convertToMeters 1;

```
vertices (
  (0.0 0.0 0.0) // 0
  (0.1 0.0 0.0) // 1
  (0.1 0.05 0.0) // 2
  (0.0 0.05 0.0) // 3
  (0.0 0.0 0.01) // 4
  (0.1 0.0 0.01) // 5
  (0.1 0.05 0.01) // 6
  (0.0 0.05 0.01) // 7
);
blocks(
  hex (0 1 2 3 4 5 6 7) (40 20 4) simpleGrading (1 1 1)
);
edges
(
);
```
#### bmTest01: blockMeshDict後半

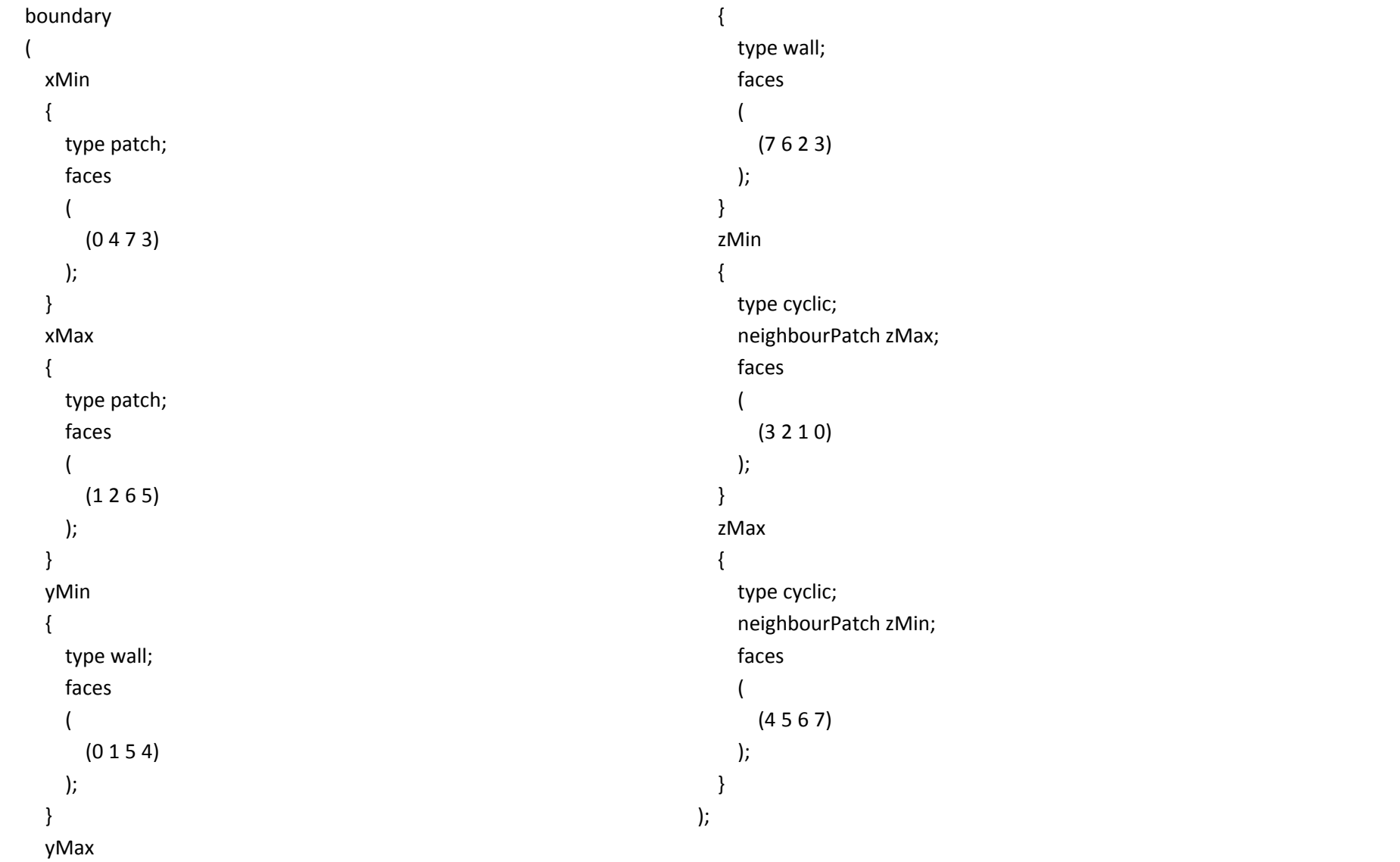

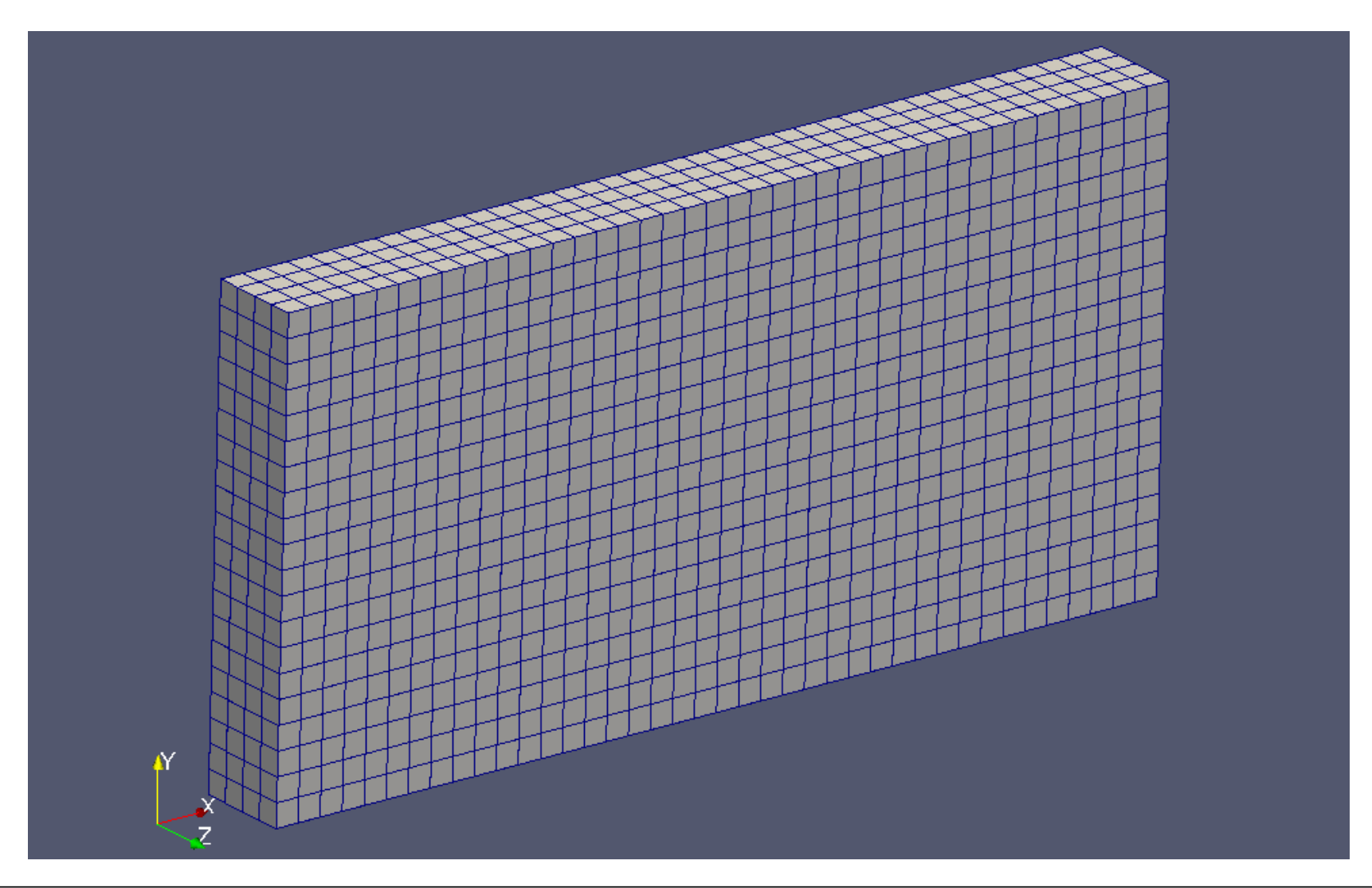

#### • 次のテストケースに向けて,bmTest01と同じも のを,複数のブロックで構成

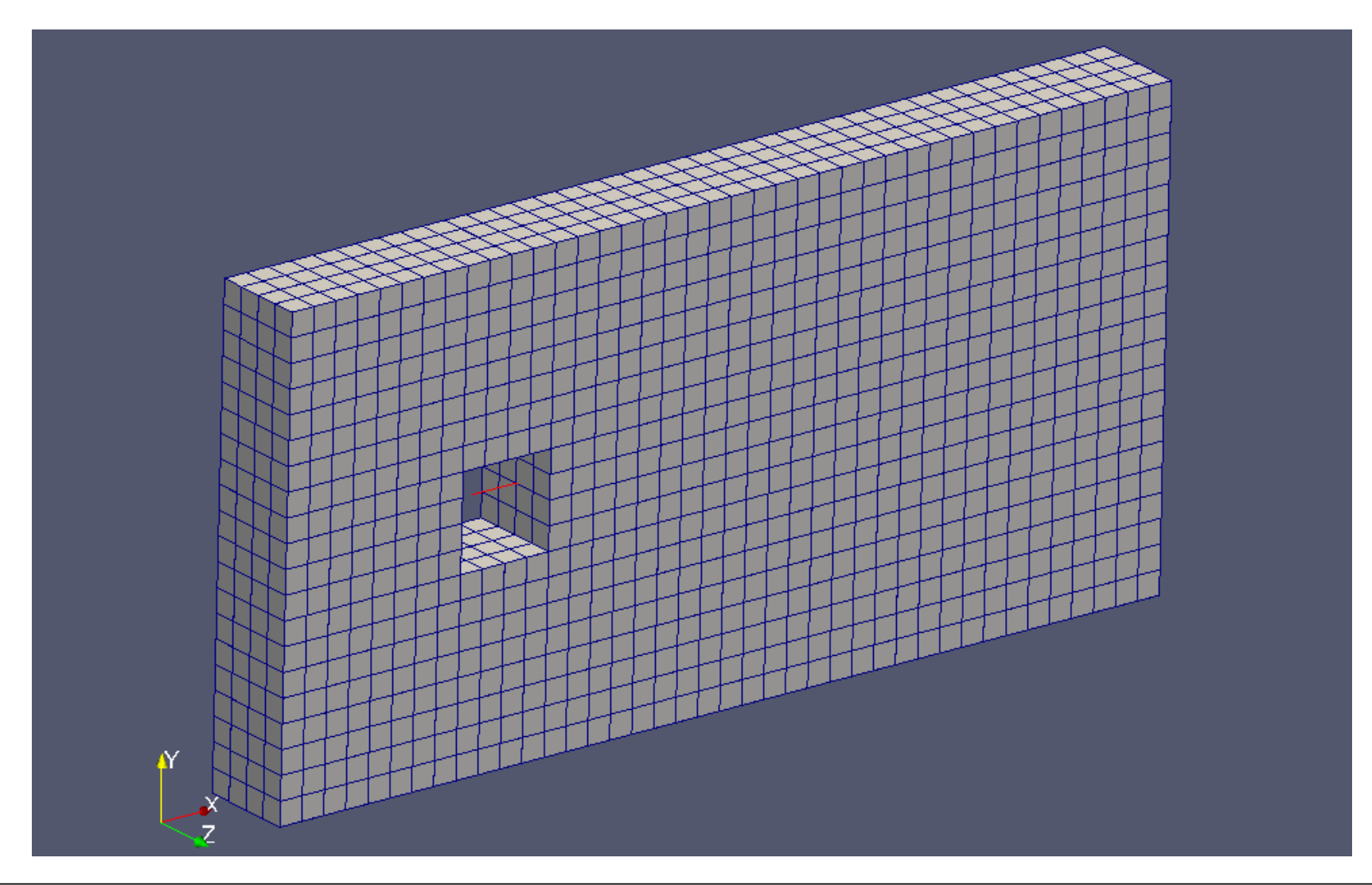

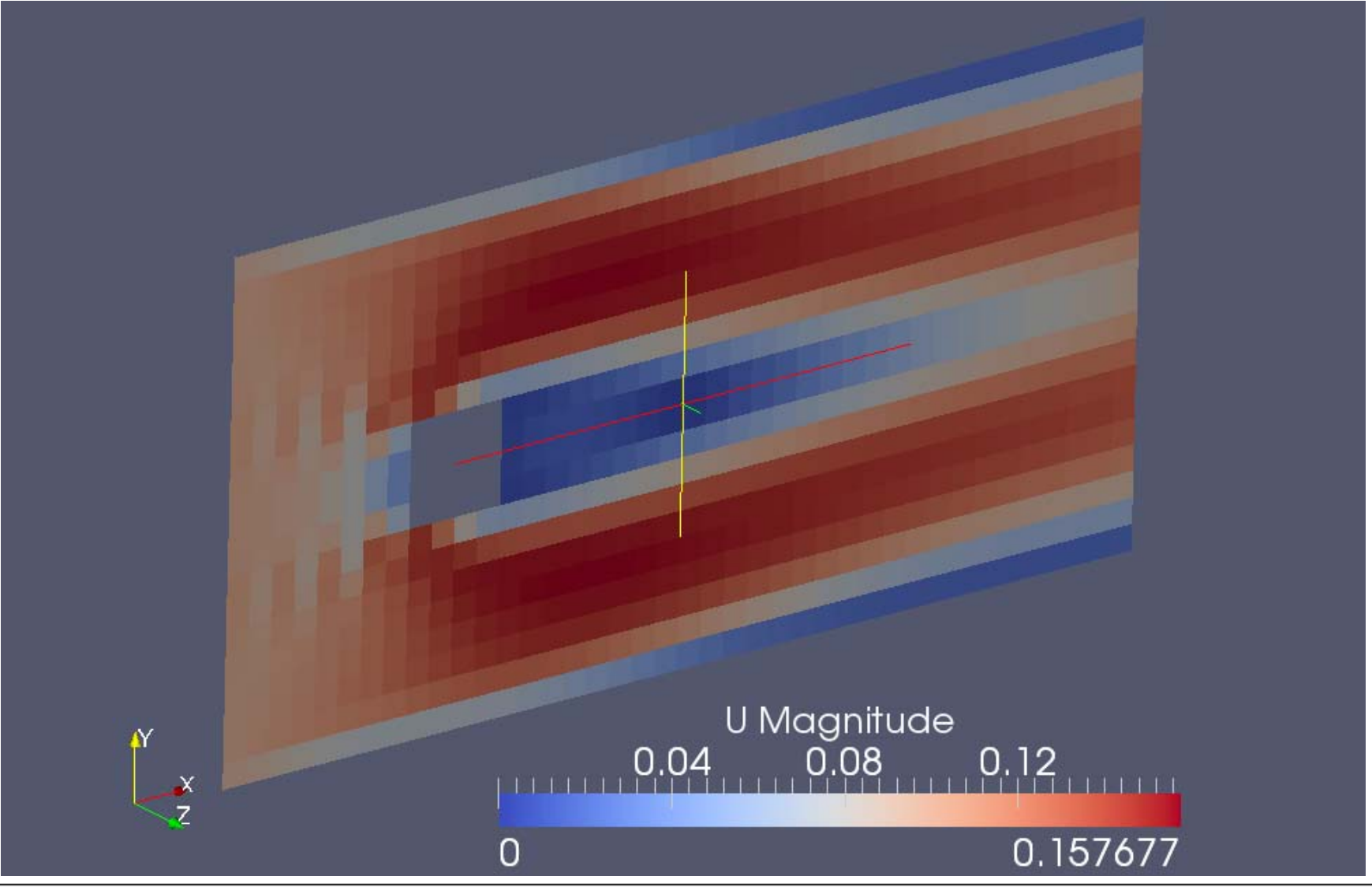

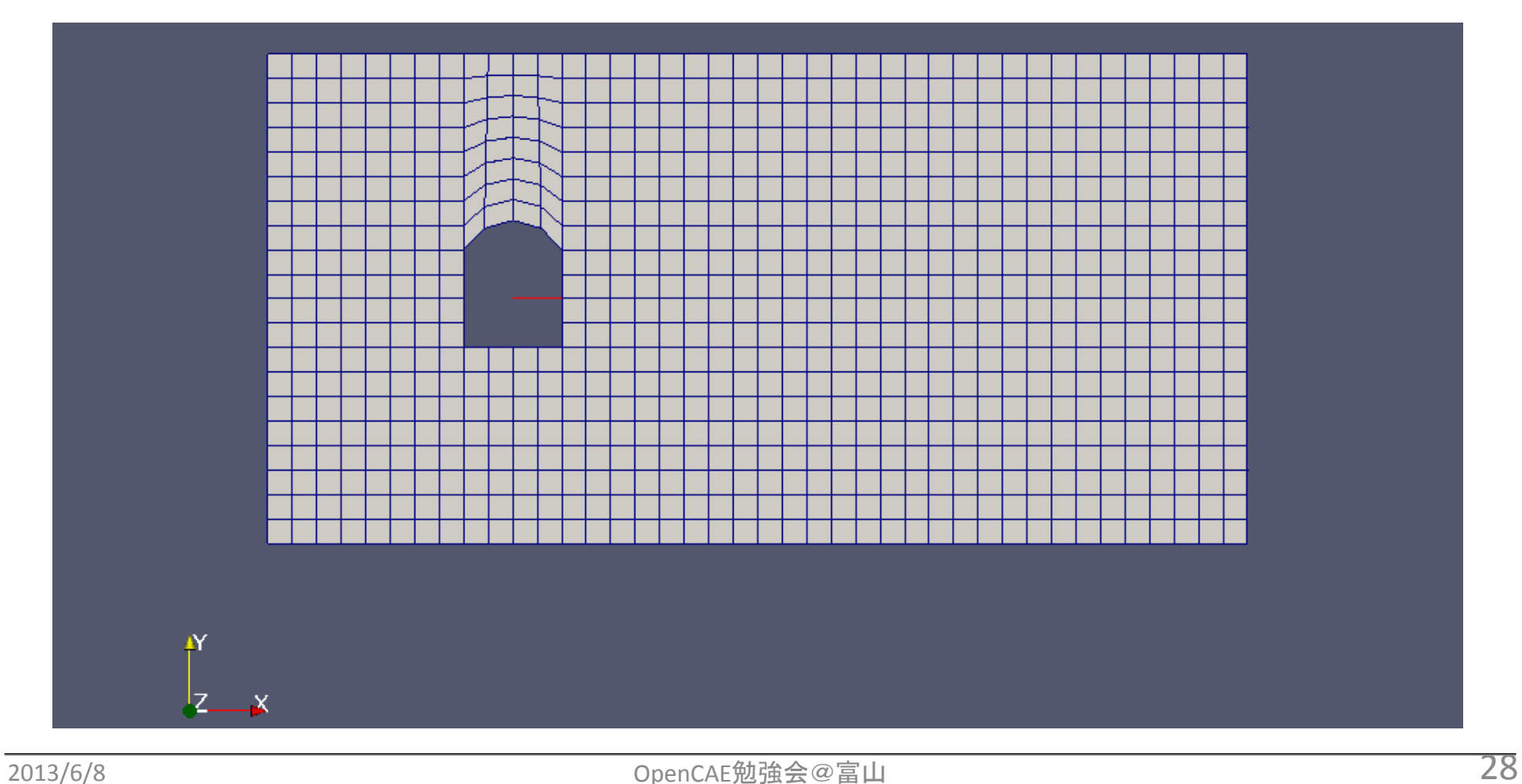

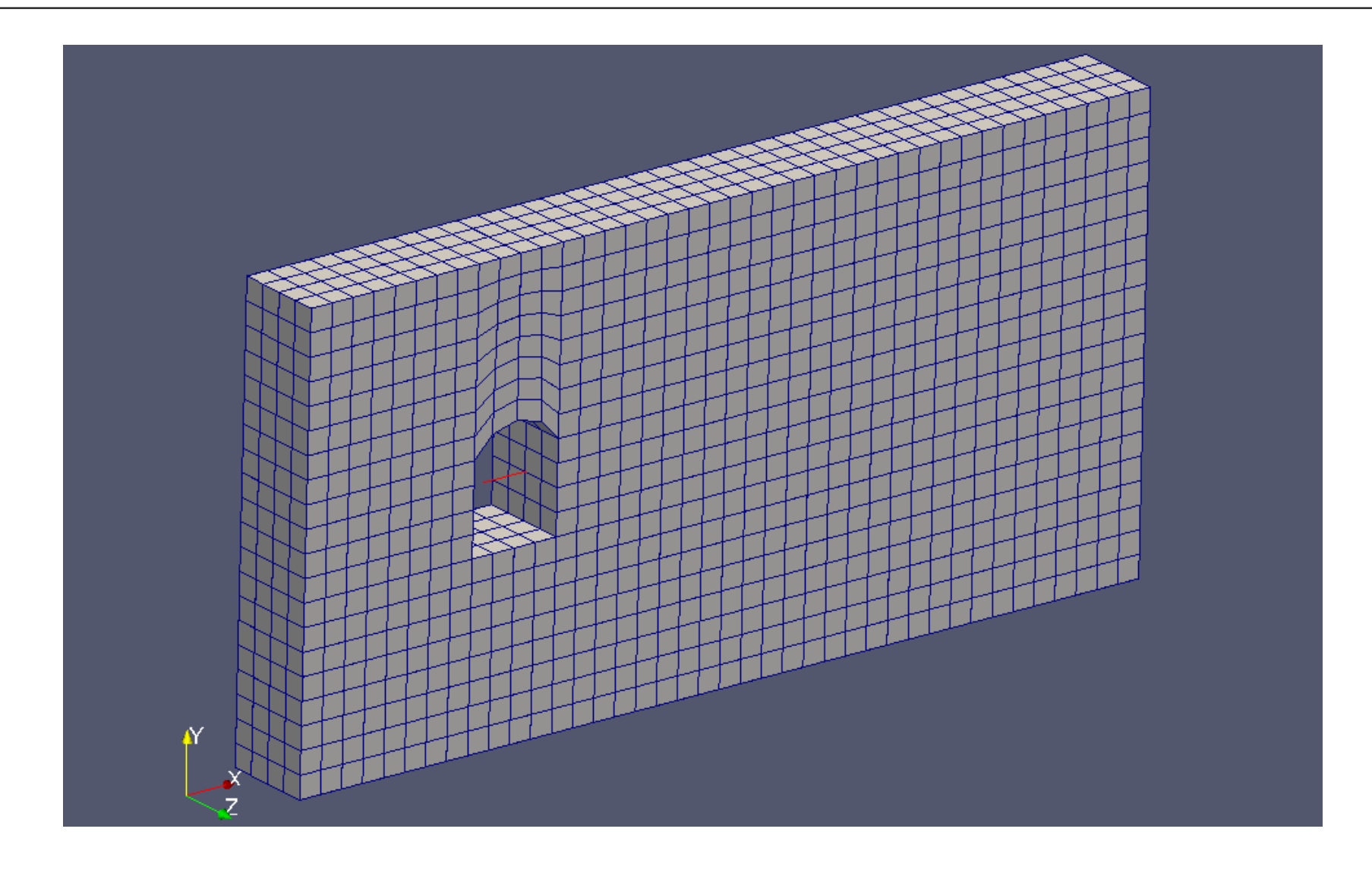

- •角柱の一部の形状を変える
- •edge機能を使う

arc 9 10 (0.025 0.033 0) //zMin plane

arc 29 30 (0.025 0.033 0.01) //zMax plane

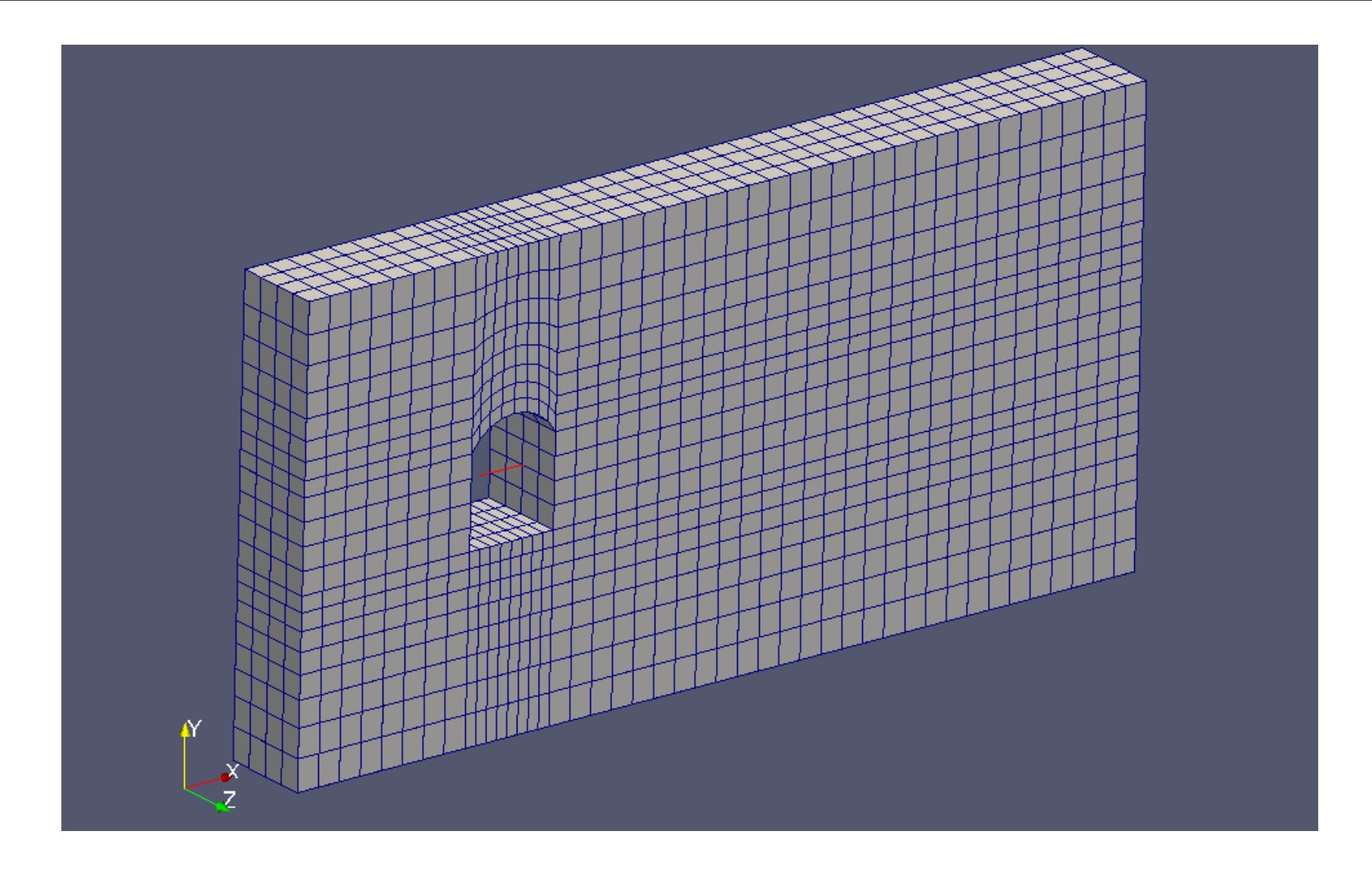

- •bmTest04から,セル数を少し増やす
- •セル拡大率を調整し,角柱付近を細かくする

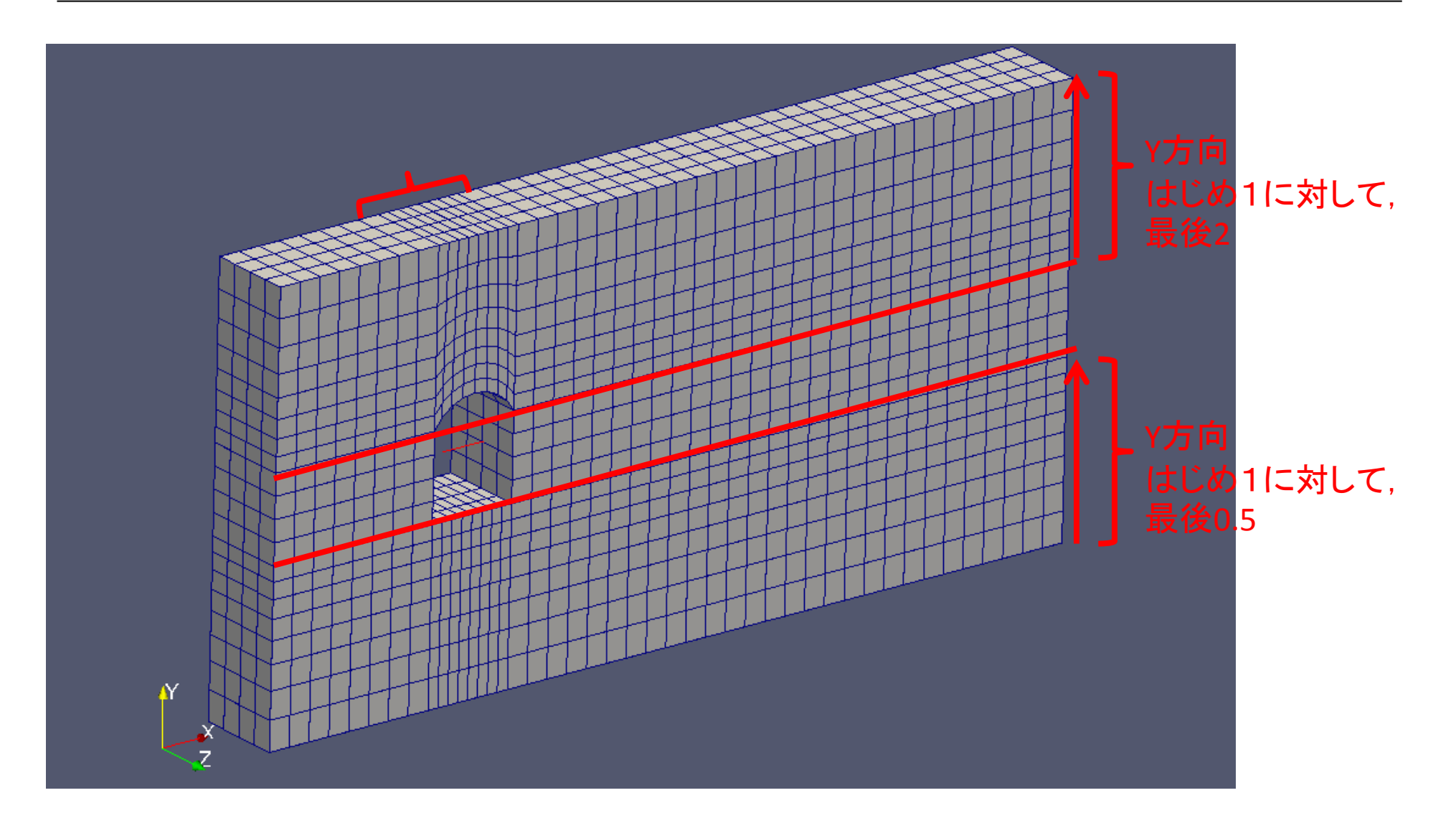

#### おわり blockMesh演習

#### **snappyHexMesh**解説
どんなセルができていくか?

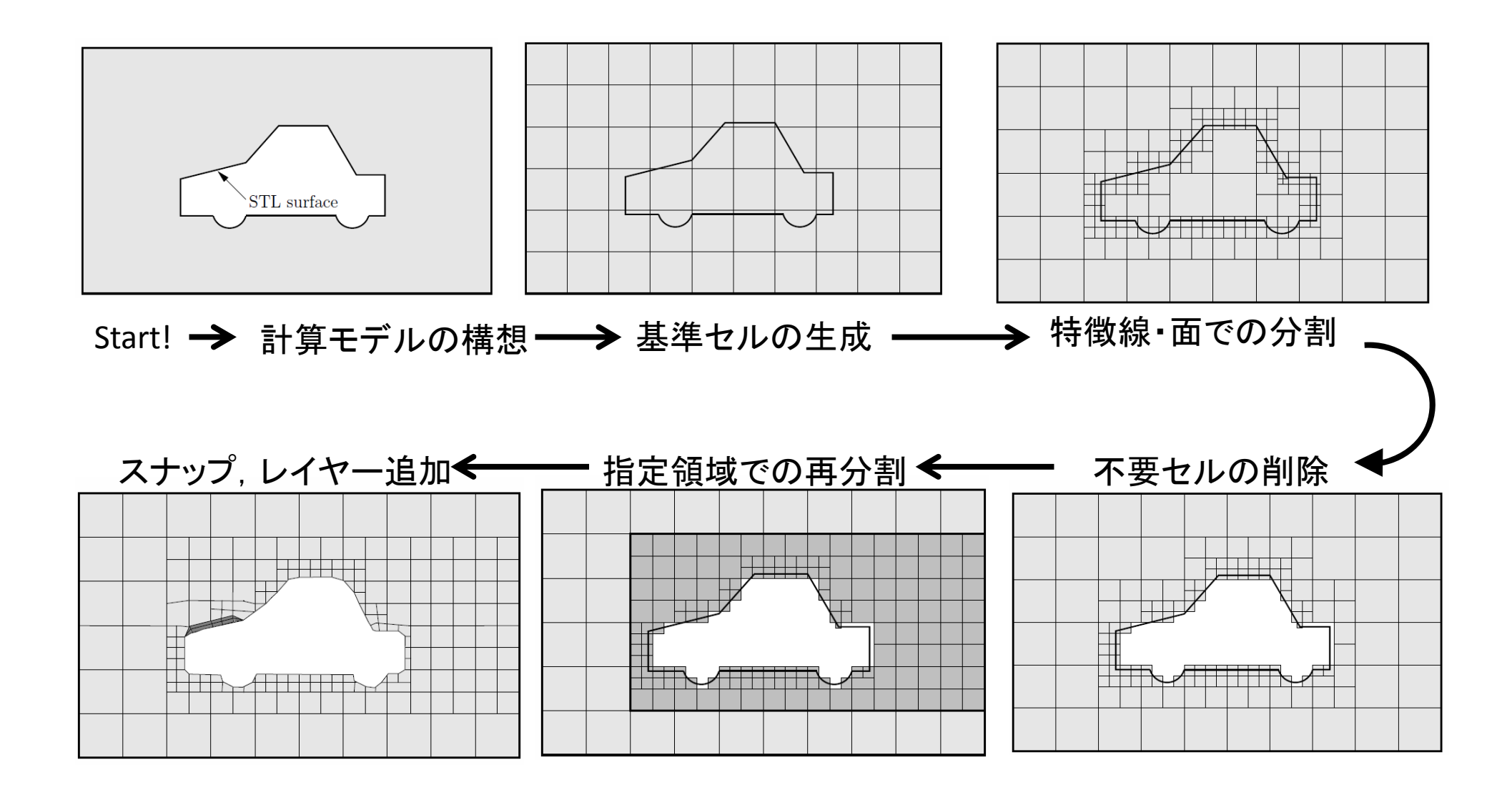

### 作業の流れ

- • 計算領域の構造を決定
	- –- 領域の広さ;境界面の分け方(境界条件の設定)
	- and the state of the state 必要なセルの大きさ(場所によって異なる?)

and the state of 許容されるセル数

- •基準となるセルの作成
- •特徴線・面でのセル分割
- •不要セルの削除
- •セルの再分割
- •面へ沿わせたセルの変形(スナッピング)

# 5.4.1 snappyHexMeshの実行前に

- • 必要なら:STL形式の形状データを,ケースディ レクトリ下のconstant/triSurfaceディレクトリに置 く。
- • 計算領域の大きさ および 基準となるメッシュの 大きさ を決めるヘキサメッシュを作っておく –blockMeshユーティリティーを使うことが多い
- • ケースディレクトリ下のsystemディレクトリに, snappyHexMeshDictファイルを作成し,設定を記 述する。

# snappyHexMeshの設定項目

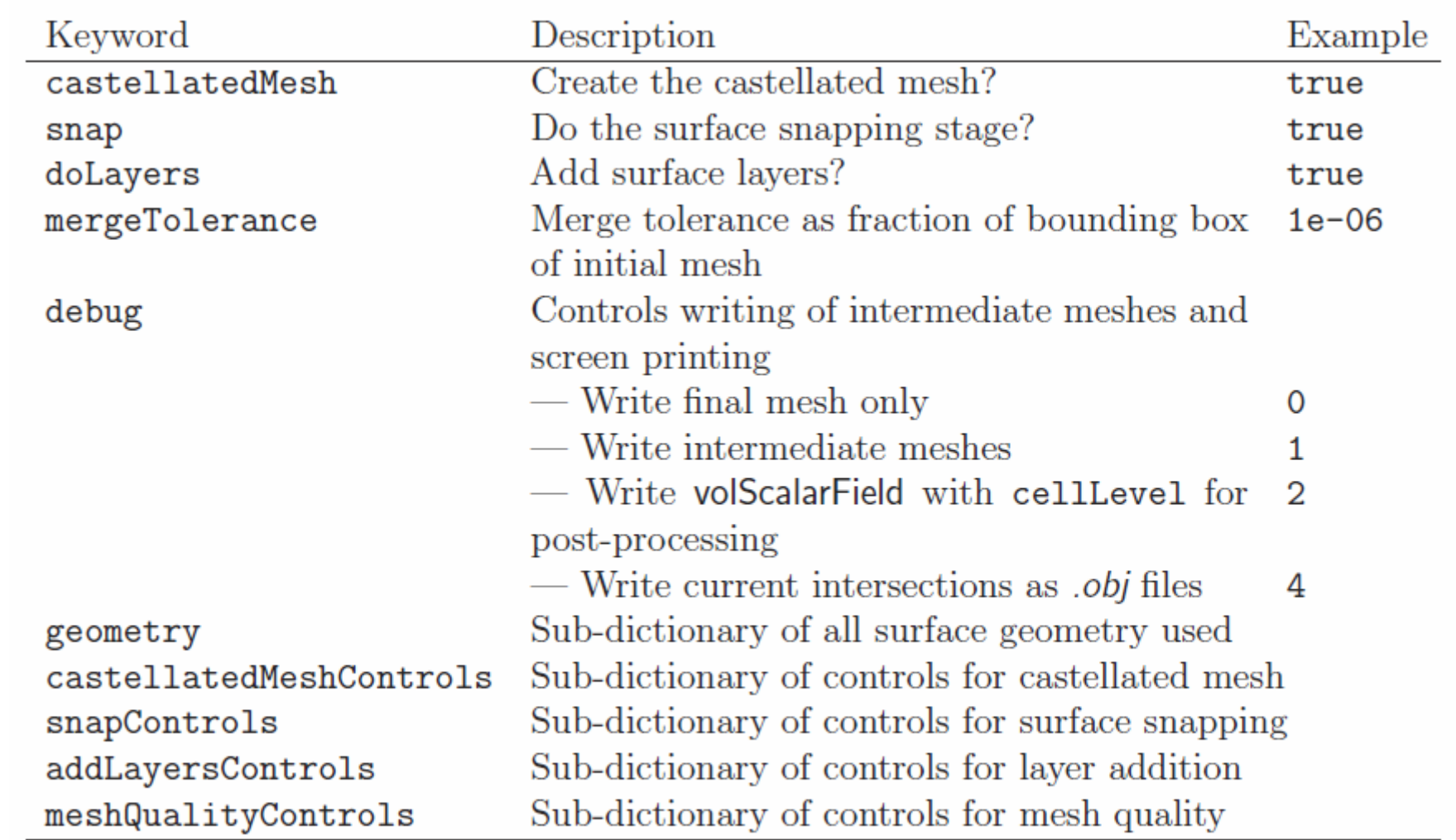

Table 5.7: Keywords at the top level of snappyHexMeshDict.

#### **snappyHexMesh** 実習

## 例題

- snappyTestRect
	- and the state of 計算領域:直方体
	- and the state of the state 内部に四角柱を設置
	- and the state of 四角柱の周りにセルを生成

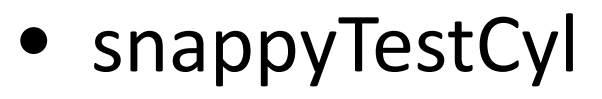

- and the state of 計算領域:直方体
- and the state of the state 内部に円柱を設置

–円柱の周りにセルを生成

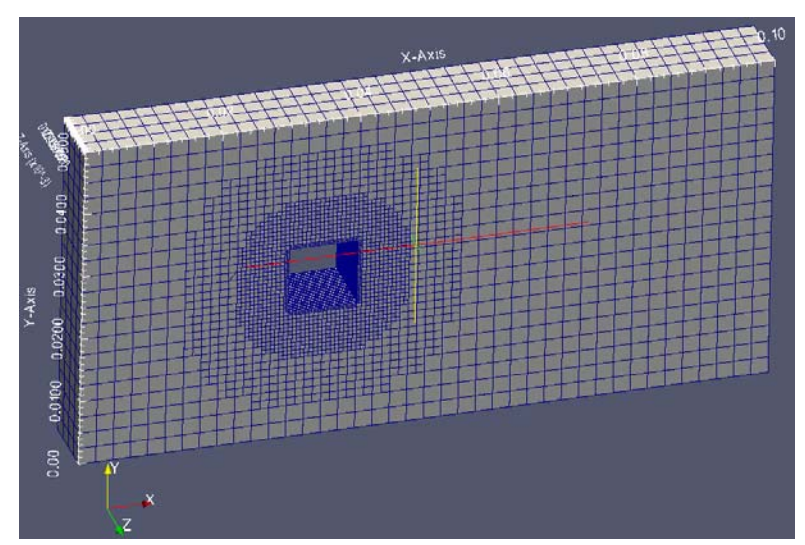

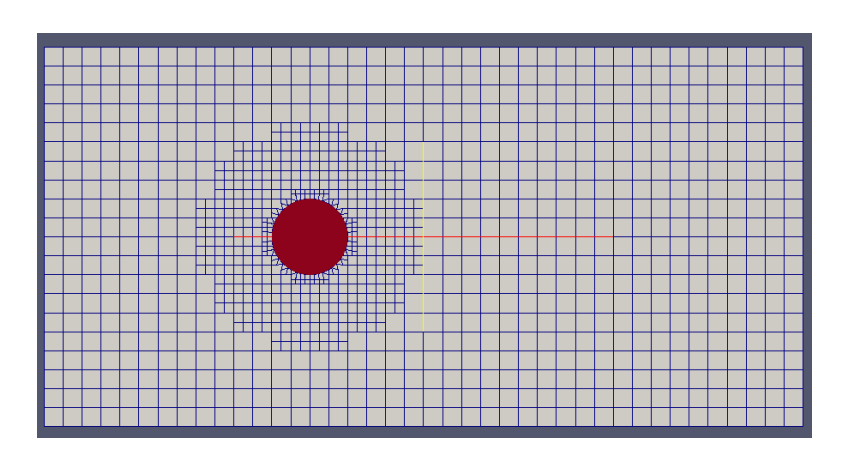

# snappyTestRectケース:ファイル構成

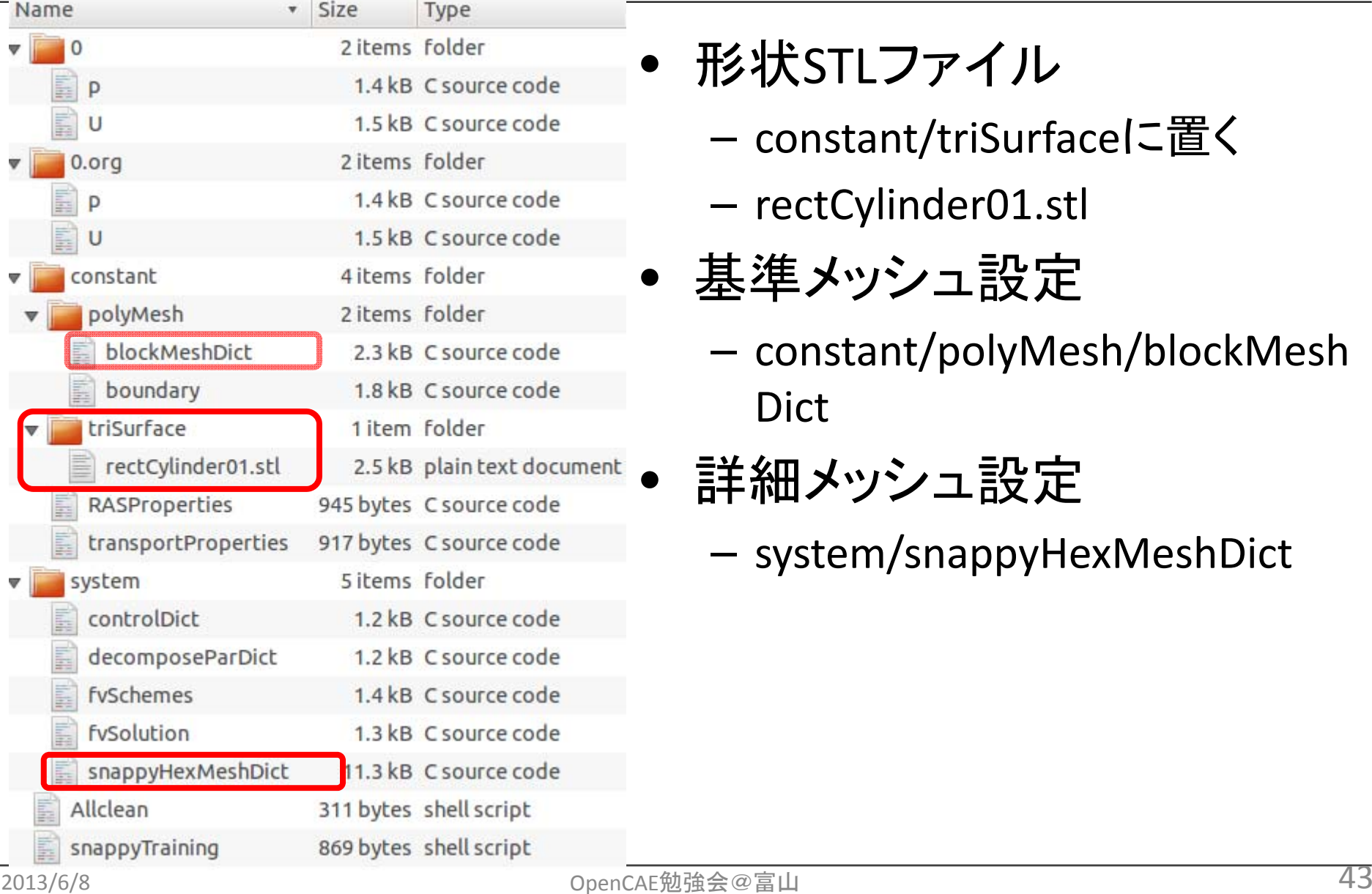

• 形状STLファイル

- and the state of the — constant/triSurfaceに置く
- **Links of the Company** — rectCylinder01.stl

#### •基準メッシュ設定

- **Links of the Company**  constant/polyMesh/blockMesh Dict
- 詳細メッシュ設定
	- and the state of the system/snappyHexMeshDict

•

# 作成したい計算領域

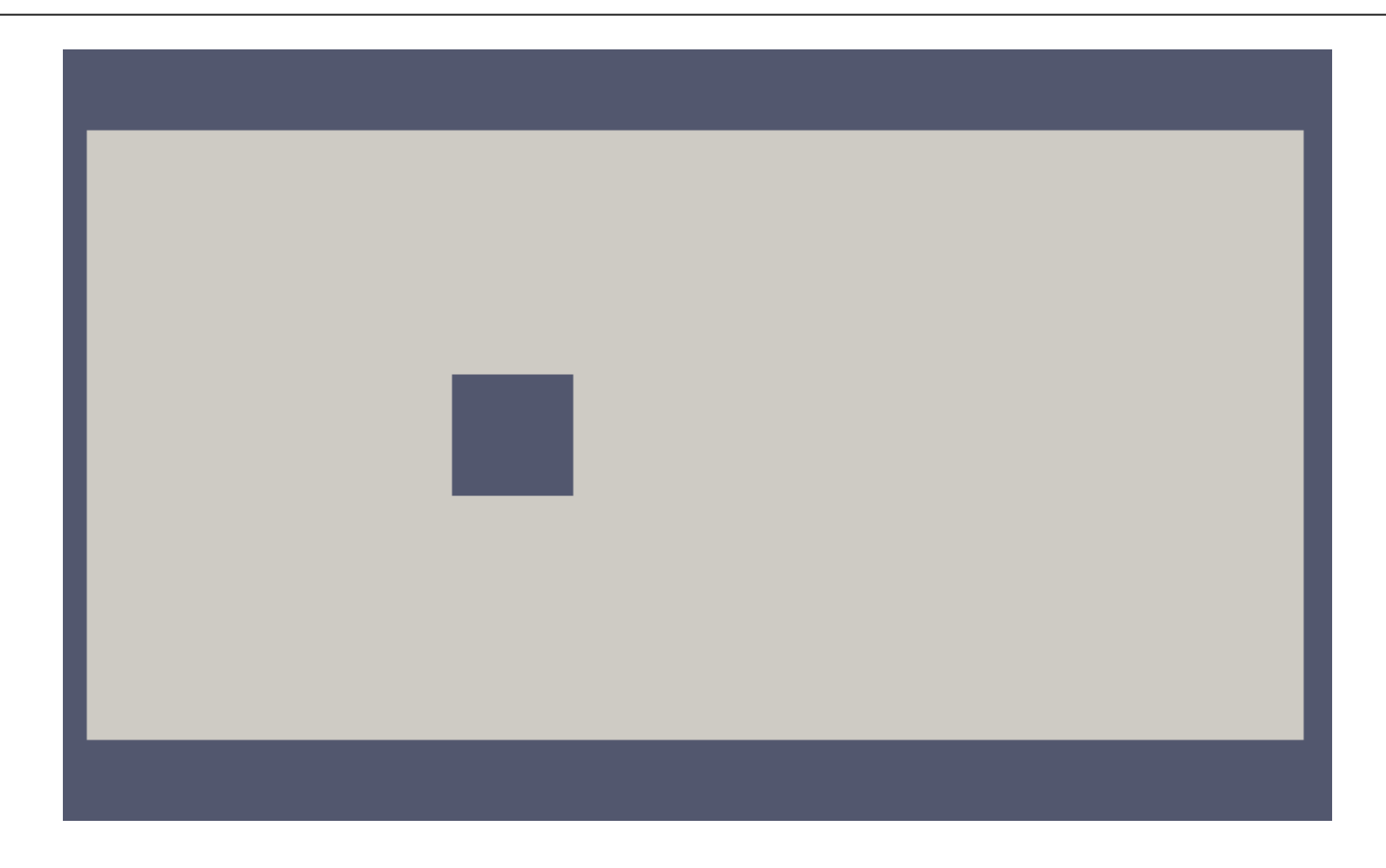

## 作成したい計算領域

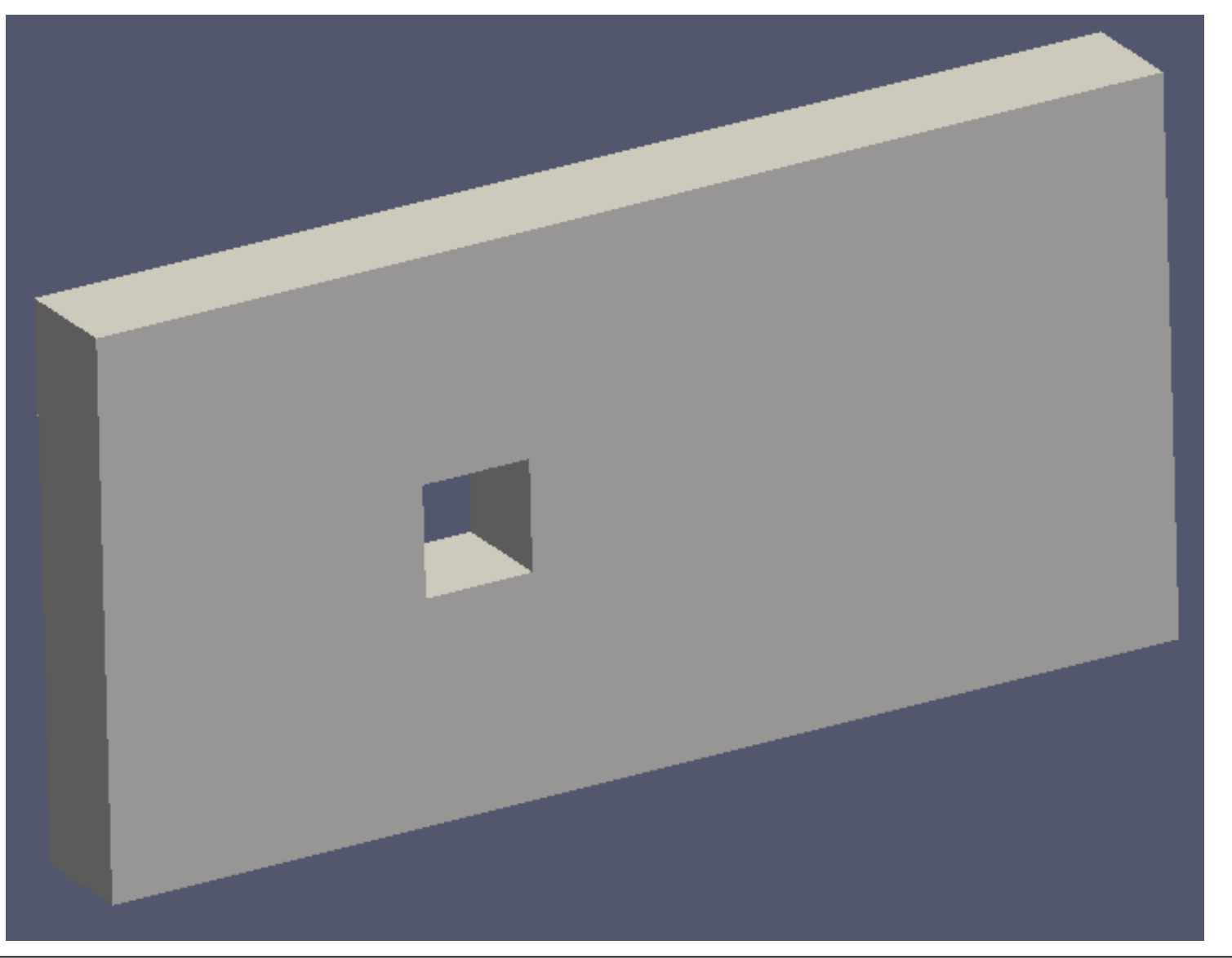

基準となるメッシュ(level 0 )

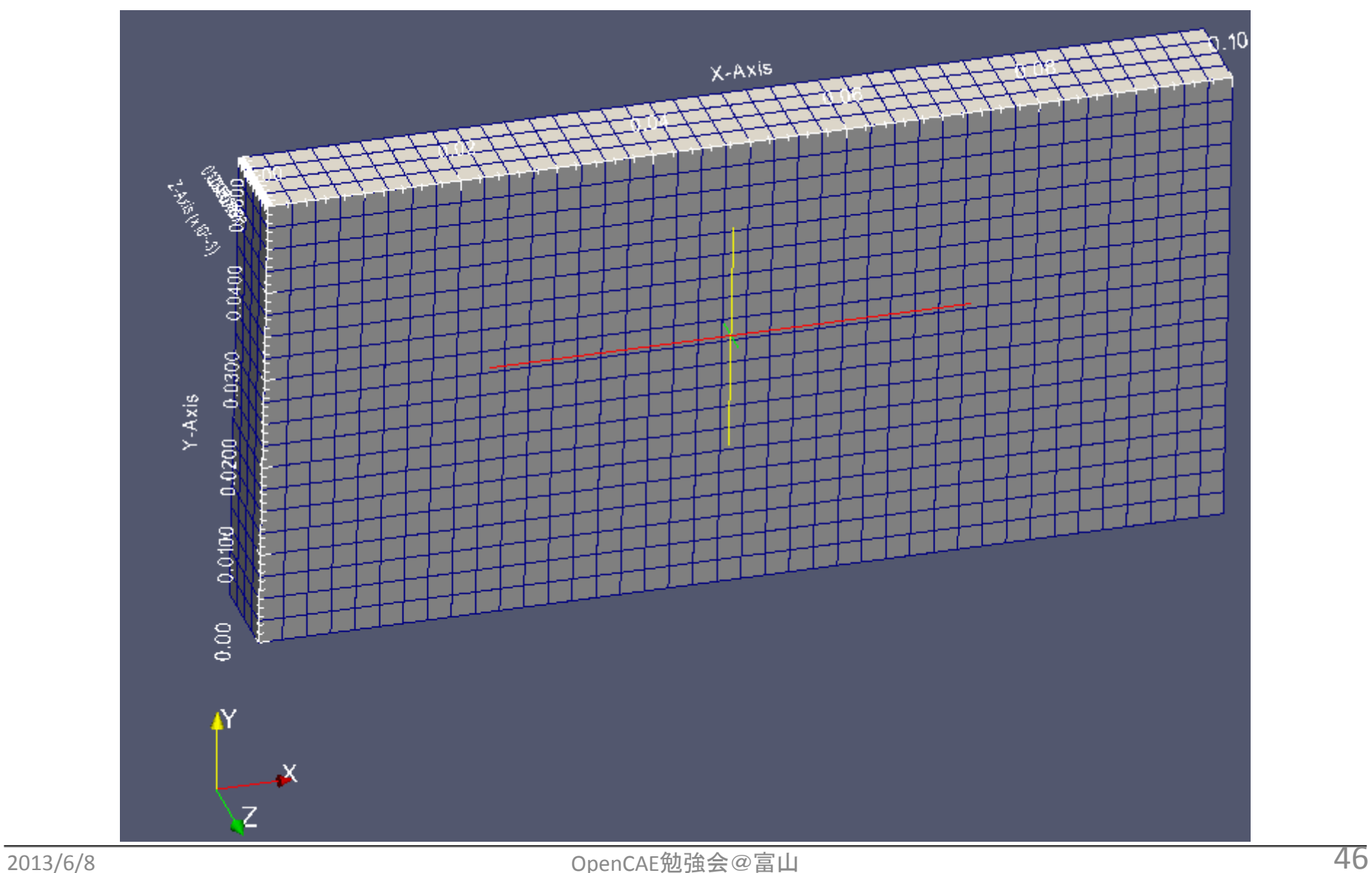

# 領域内に置いた角柱(STL)

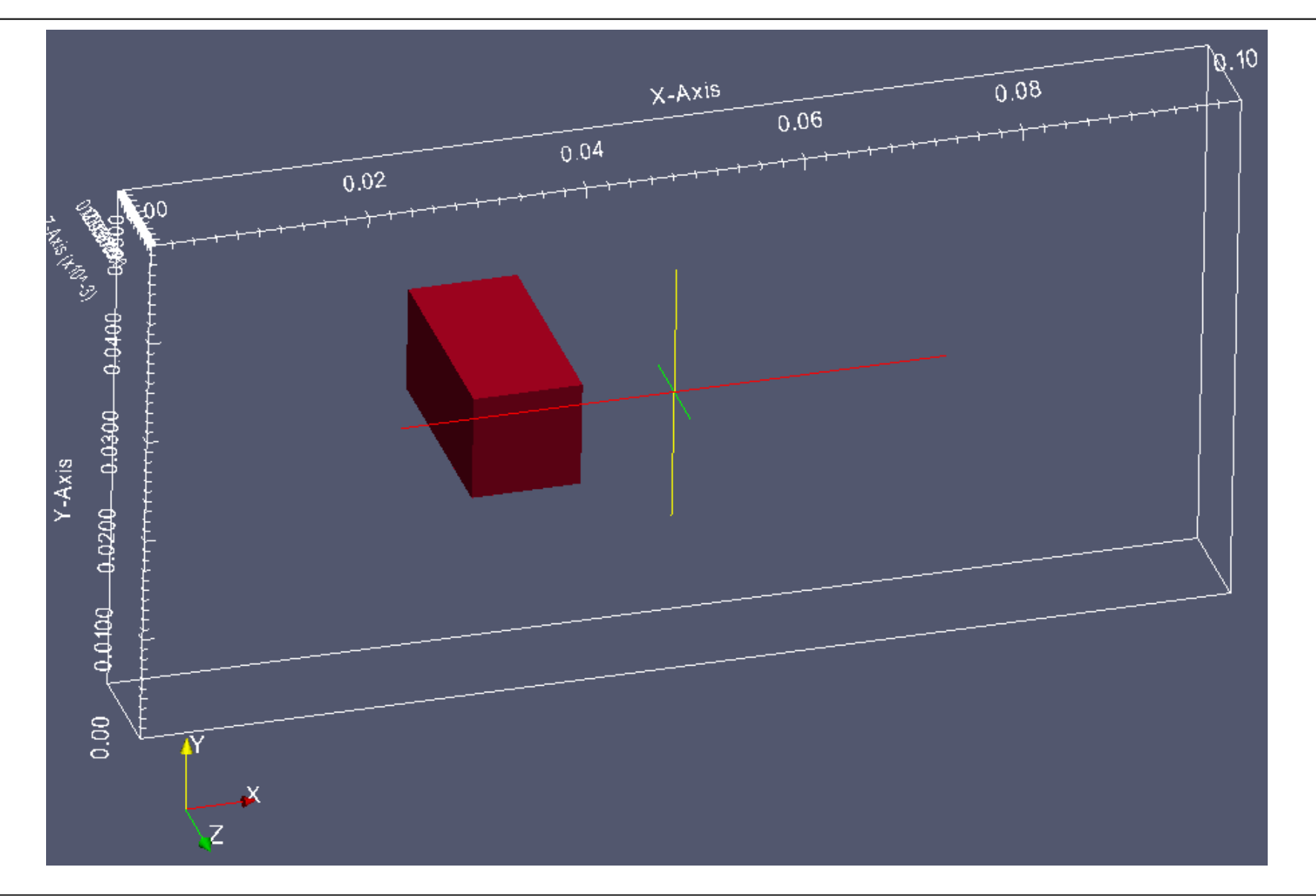

# 完成図(例1)

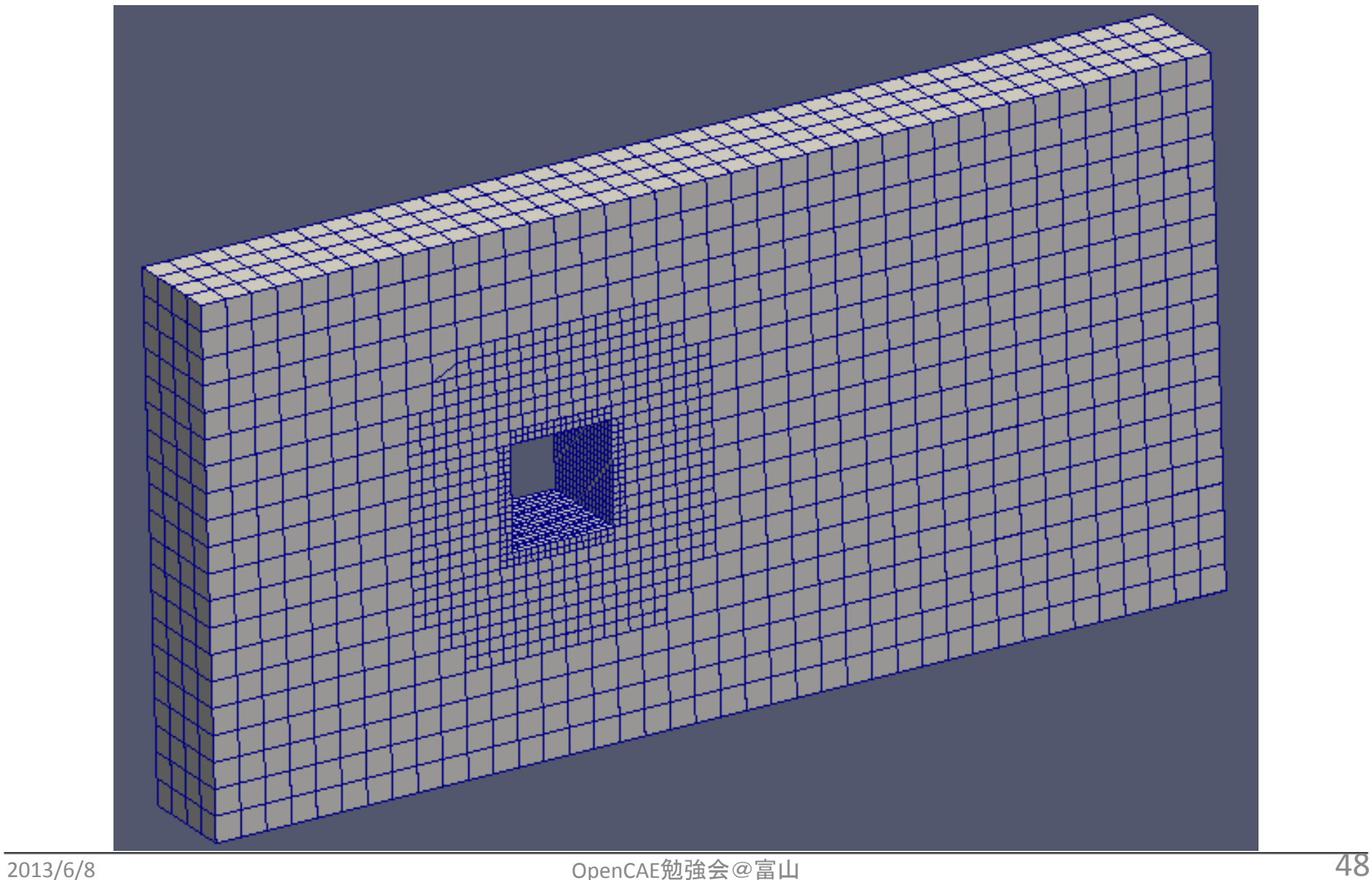

# 完成図(例2)

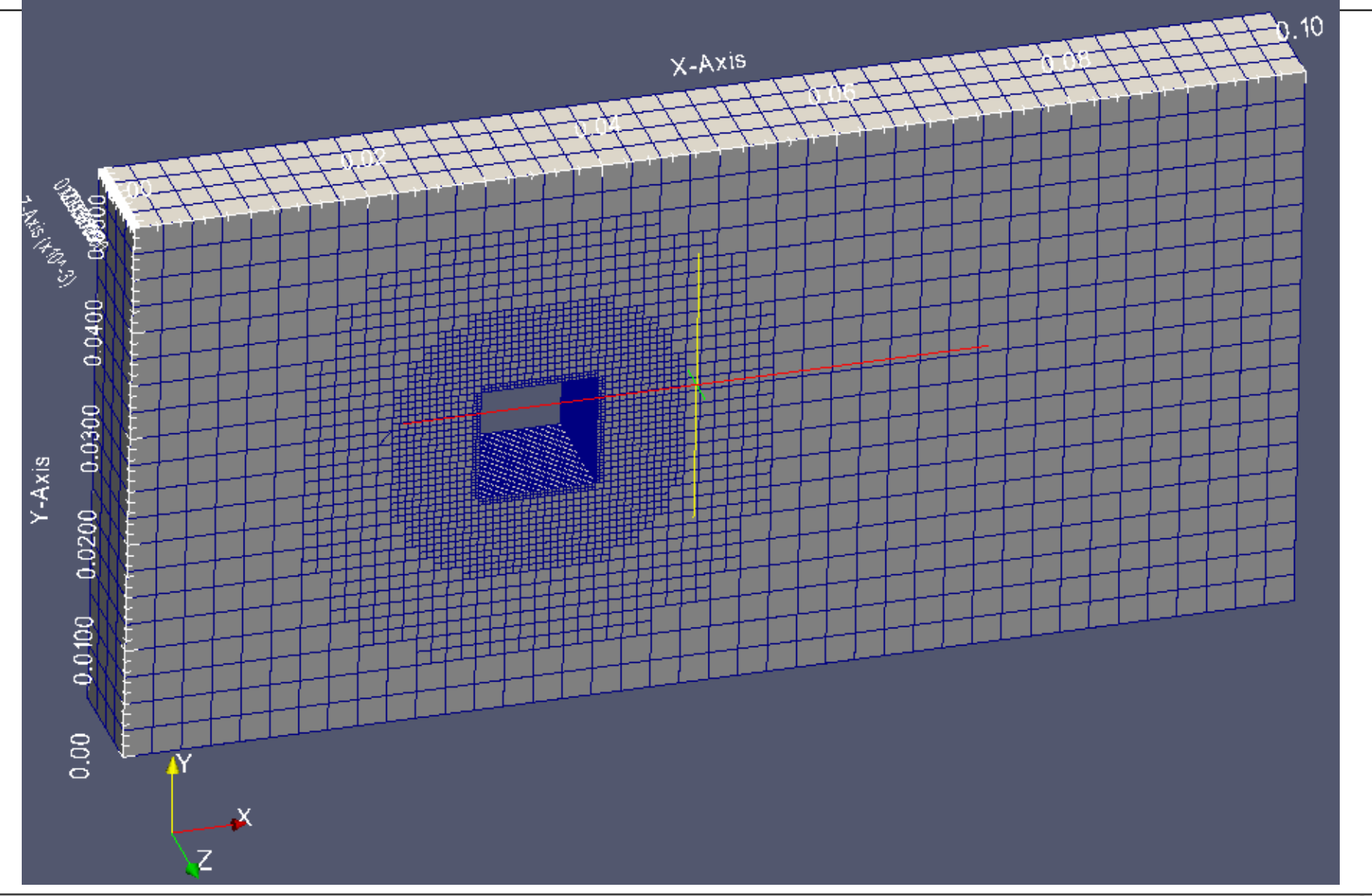

# 実行手順

- • 端末内で,ケースディレクトリsnappyTestRectに 移動する
- • ./snappyTraining と入力して,実行する。自動的 に下記コマンドが実行される。
	- and the state of the state blockMesh の実行
		- 基準メッシュ生成
	- and the state of the state ー surfaceFeatureExtract の実行
		- 角柱の特徴線抽出 → .eMeshファイル生成
	- –snappyHexMesh の実行

# スクリプト snappyTraining の内容

#!/bin/sh

cd  $${0\%}/^*$ ] | exit 1 # run from this directory

# Source tutorial run functions. \$WM\_PROJECT\_DIR/bin/tools/RunFunctions

runApplication blockMesh runApplication surfaceFeatureExtract -includedAngle 150 -writeObj constant/triSurface/rectCylinder01.stl rectCylinder01 mv log.surfaceFeatureExtract surfaceFeatureExtract\_rectCylinder01.log

runApplication snappyHexMesh # runApplication snappyHexMesh -overwrite

# force removal of fields generated by snappy  $#Yrm -rf$  0

#cp -rf 0.org 0

#runApplication `getApplication`

# 実行手順:詳細

- • デスクトップのLX terminalをダブルクリックして, 起動する。
- • 例題ディレクトリ snappyTestRect に移動する。 cd snappyTestRect
- • ./snappyTraining と入力して,実行する。自動的 に下記コマンドが実行される。
	- and the state of blockMesh の実行
		- 基準メッシュ生成
	- –ー surfaceFeatureExtract の実行
		- 角柱の特徴線抽出 → .eMeshファイル生成
	- –snappyHexMesh の実行

作業

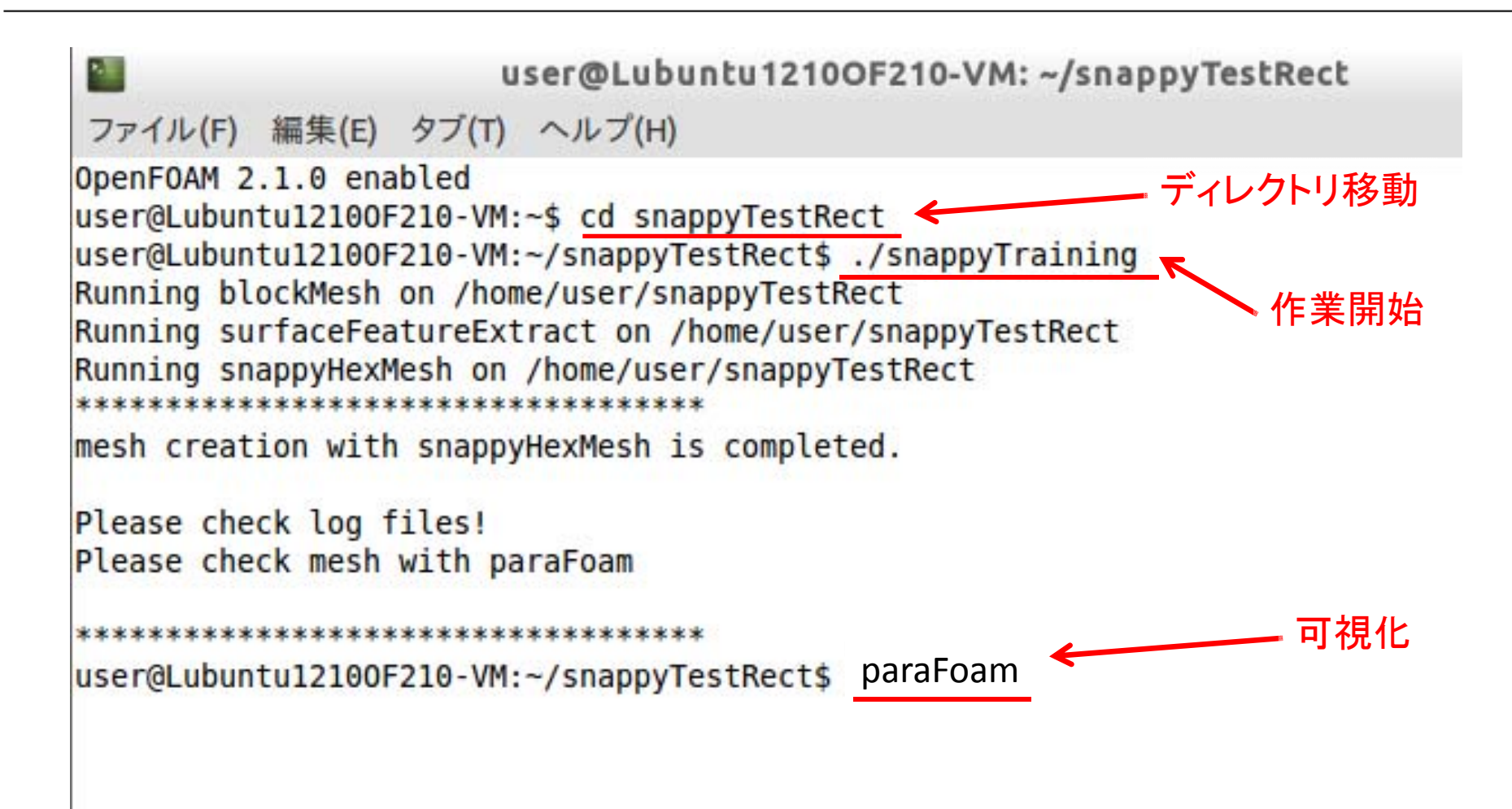

## 実行手順(おまけ)

- • 作業に失敗したときや,条件を変えて再度実行 したい場合には、./Allclean と入力して、実行す る。
- • 自動的に不要なファイルが削除され,元の状態 に戻る。

# 領域内に置いた角柱(STL)

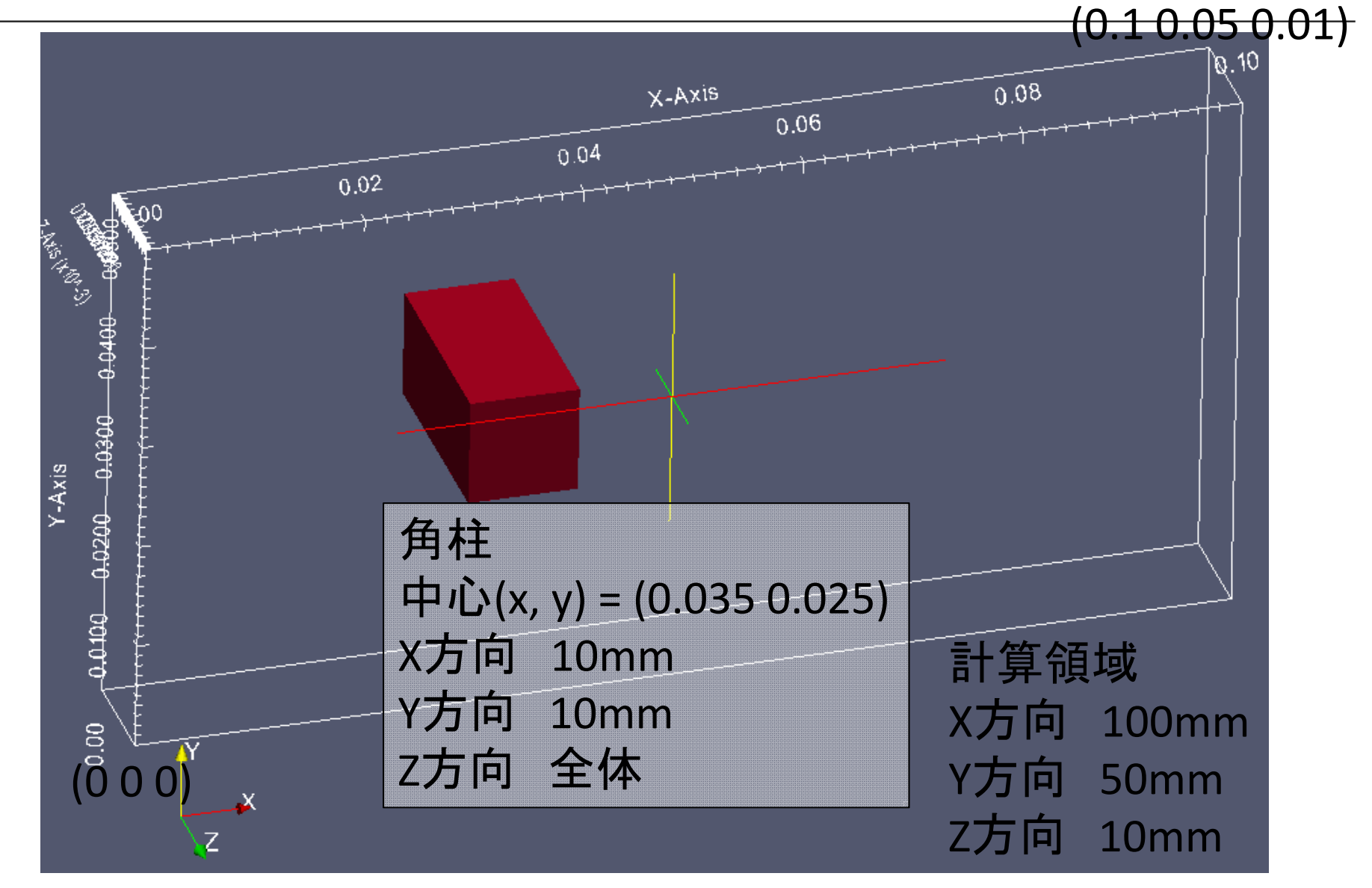

### 全体の構造を考える

•計算領域

#### and the state of 直方体

- 座標範囲[m] (0 0 0) (0.1 0.05 0.01)
- 大きさ[m] (x y z) = (0.1 0.05 0.01)
- and the state of the state 基準セル
	- 全体を立方体で埋める
	- •1辺の長さ 0.0025m ←挿入する物体の1辺を4分割
	- 計算領域全体の分割数 (40 20 4) → 3200

#### and the state of 各面ごとを,一つの境界面(patch)とする

### blockMeshDict

convertToMeters 1; //- number of mesh nX 40; nY 20; nZ 4; //- minimum coordinate [m]  $x$ Min 0.0;  $y$ Min 0.0;  $z$ Min 0.0; //- calc domain length: base length [m] base 0.010; // 10 mm //- length of calc domain: coefficient CLX 10.0;CLY 5.0;CLZ 1.0; //- maximum coordinate [m]  $\overline{\phantom{a}}$ xMax #calc "\$ $\overline{\phantom{a}}$ xMin + \$CLX\*\$base" ; \_yMax #calc "\$\_yMin + \$CLY\*\$base" ;  $Z$ Max #calc "\$\_zMin + \$CLZ\*\$base" ; vertices (  $(S \times Min S \times Min S \times 2Min)$  // 0  $(S \times Max S_yMin S_zMin)$  // 1  $(S \times Max S \times W)$  // 2  $(S \times Min S \times N)$  zMin) // 3 (\$\_xMin \$\_yMin \$\_zMax) // 4 (\$\_xMax \$\_yMin \$\_zMax) // 5 (\$\_xMax \$\_yMax \$\_zMax) // 6 (\$\_xMin \$\_yMax \$\_zMax) // 7 ); blocks( hex (0 1 2 3 4 5 6 7) (\$nX \$nY \$nZ) simpleGrading (1 1 1) ); Edges();

#### blockMeshDict

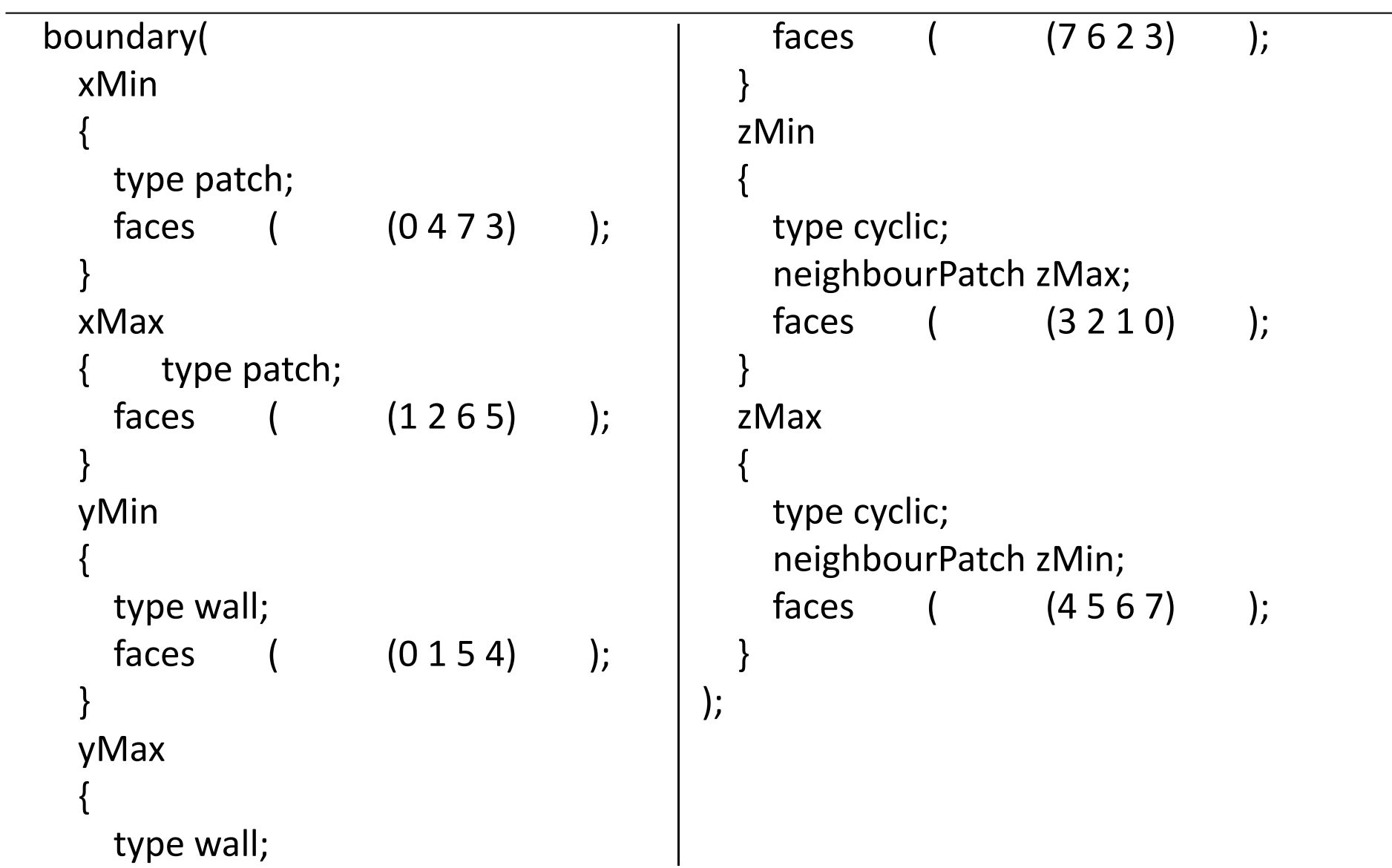

## 全体の構造を考える

- • 物体
	- –– 直方体
		- 入口(xMin)面から30mm下流に設定
		- 中心(x, y) = (0.035 0.025)
		- 10mm角の棒
			- 大きさ[m] (x y z) = (0.01 0.01 領域全体)
		- STLファイルを用意する
			- 今回は,簡単な形状なので,シンプルなソフトで作成した
			- 無料の三次元CG/形状処理ソフトウェア StoneyDisigner (Winのみ)
			- http://www.stoneydesigner.com/
	- セル
		- 角柱の周囲は,細かなセルを配置
		- 例:レベル 1のセル 0.00125=1.25mm角,レベル2 0.625mm 角
		- レベル<sup>2</sup>のセルを16個並べると,角柱の 1辺に相当する

# snappyHexMeshの方針

•角柱の周囲に詳細なメッシュ

# snappyHexMeshDict よく使う項目

- geometry
	- STLファイルの読み込み
		- ファイル名,内部での呼び方などを記載
- castellatedMeshControls
	- Features
		- STLファイルから作ったeMeshファイルを指定
		- 先にsurfaceFeatureExtractコマンドを実行しておく必要あり。
	- refinementSurfaces
		- 細分化したい面を指定
	- – $-$  refinementRegions
		- 細分化したい領域を指定
			- distance 面からの距離が指定値以内
			- inside または outside 事前に用意した領域名で指定(領域内or外)
	- locationInMesh
		- メッシュを生成したい領域内部の点を指定
		- この指定間違いで,メッシュ生成できないことがある。

# snappyHexMeshDict よく使う項目

- snapControls
	- and the state of the state  $-$  nFeatureSnapIter
		- 特徴線を維持するには,指定しておく必要がある
- addLayersControls
	- – layers
		- レイヤーを追加したい面を指定

## snappyHexMeshDict (geometry)

{

castellatedMesh true; snap true; addLayers true;

geometry

```
rectCylinder01.stl //STL filename
{
  type triSurfaceMesh;
  name cylinder;
  regions
  {
    StoneyDesigner_solid
    {
       name cylinder;
    }
  } 
}
```
};

#### snappyHexMeshDict (castellatedMeshControls)

// Surface-wise min and max

level (2 2);

}

cylinder

mode distance;

levels ( (0.01 1) );

{

}

```
castellatedMeshControls{
  maxLocalCells 100000;
  maxGlobalCells 2000000;
  minRefinementCells 10;
  maxLoadUnbalance 0.10;
  nCellsBetweenLevels 1;
  features(
    {
      file "rectCylinder01.eMesh";
      level 2;
    }
  );
  refinementSurfaces{
    cylinder
    {
                                             refinement level}
                                               resolveFeatureAngle 60;
                                               refinementRegions
                                               {
                                               }
                                               locationInMesh (0.0001 0.0001 0.0001);
                                               allowFreeStandingZoneFaces true;
                                             }
```
#### snappyHexMeshDict(snap & addLayers)

#### snapControls

{

}

```
nSmoothPatch 3;
tolerance 4.0;
nSolveIter 0;
nRelaxIter 5;
nFeatureSnapIter 10;
```

```
addLayersControls
{
  relativeSizes true;
  layers
  {
```
expansionRatio 1.0; finalLayerThickness 0.3; minThickness 0.1; nGrow 0; featureAngle 30; nRelaxIter 3; nSmoothSurfaceNormals 1; nSmoothNormals 3; nSmoothThickness 10; maxFaceThicknessRatio 0.5; maxThicknessToMedialRatio 0.3; minMedianAxisAngle 90; nBufferCellsNoExtrude 0; nLayerIter 50;

}

}

### snappyHexMeshDict(meshQual. etc.)

}

```
maxNonOrtho 65;
maxBoundarySkewness 20;
maxInternalSkewness 4;
maxConcave 80;
minVol 1e-13;
minTetQuality 1e-30;
minArea -1;
minTwist 0.02;
minDeterminant 0.001;
minFaceWeight 0.02;
```
meshQualityControls

minVolRatio 0.01; minTriangleTwist -1;

```
nSmoothScale 4;
errorReduction 0.75;
```

```
debug 0;
mergeTolerance 1e-6;
```
{

# トライ

- • snappyHexMeshDictの編集
	- たとえば
		- Levelを変えてみる
		- 領域再分割の範囲を変更してみる
		- 領域再分割の範囲指定方法を変えてみる
		- Layerを入れてみる
		- locationInMeshの座標を物体内部(0.0301 0.0201 0.0001) にしてみる
		- などなど
- •./Allclean の実行
- •./snappyTraining の実行
- •paraFoam で変化の確認

メッシュをキレイに見るために

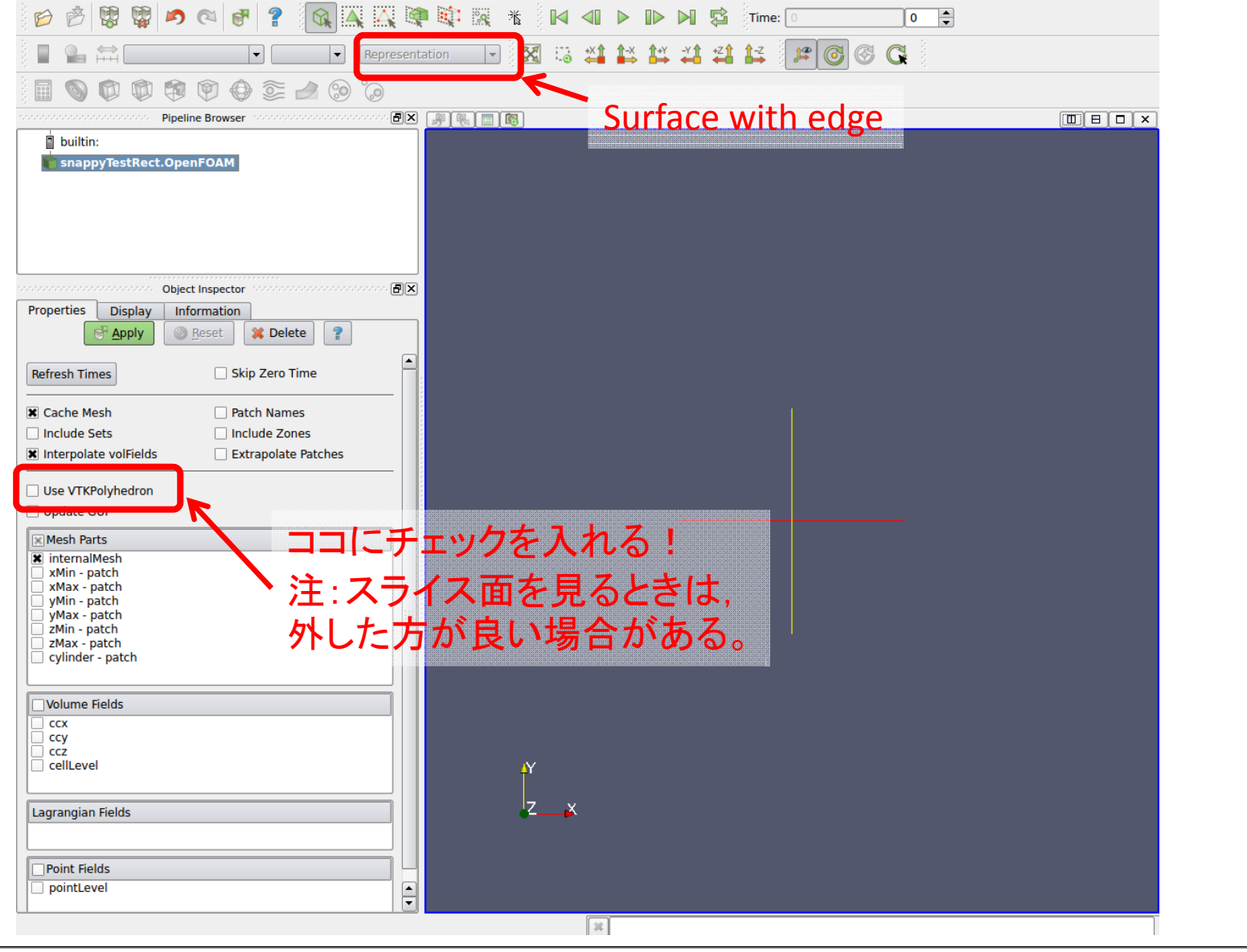

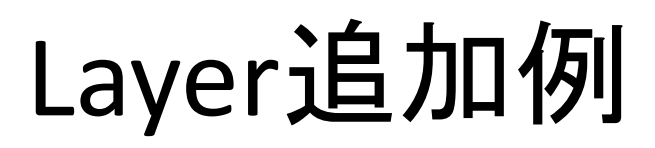

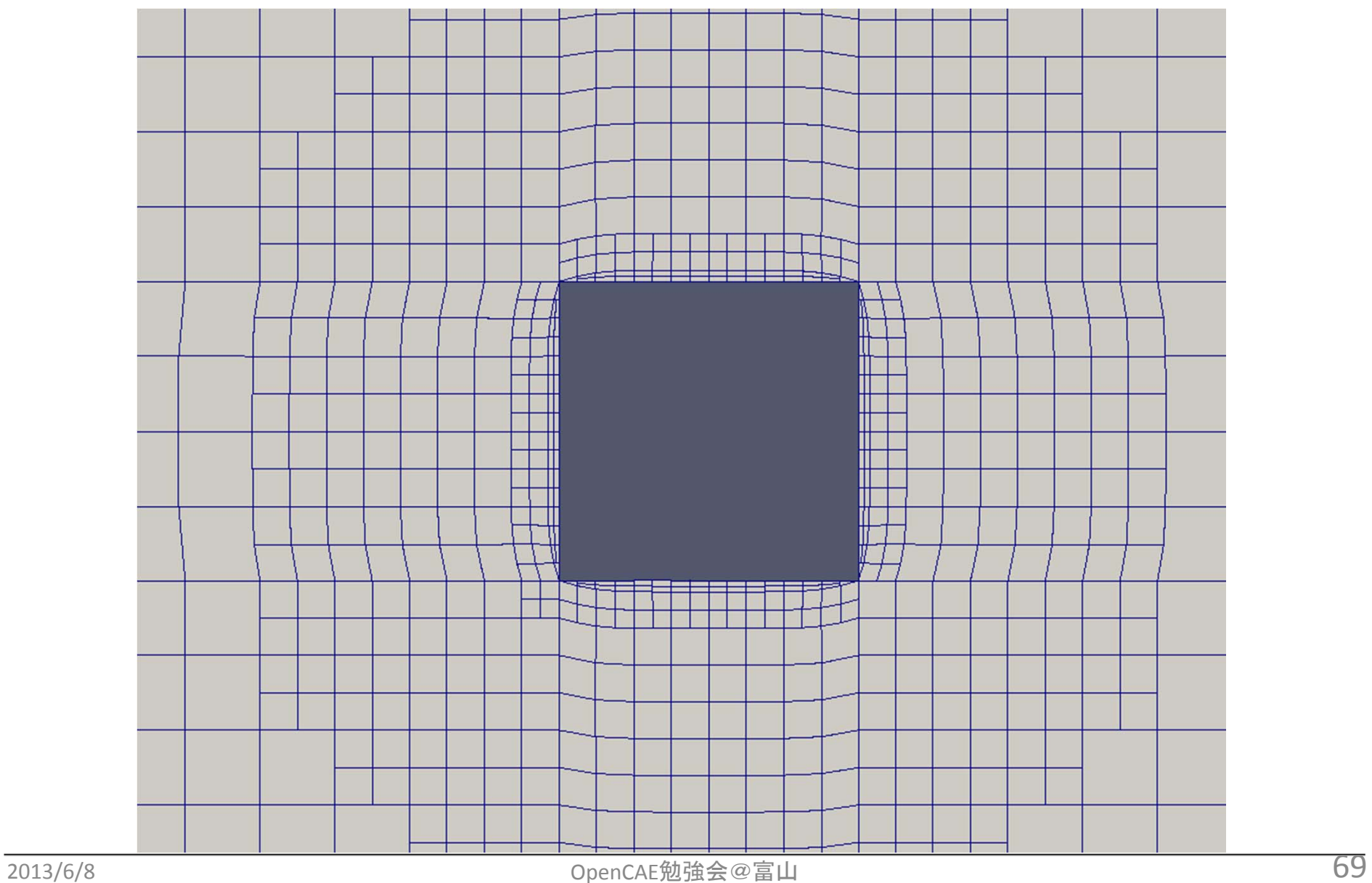

#### 障害物の形状を変える:円柱

# snappyTestCylケース:ファイル構成

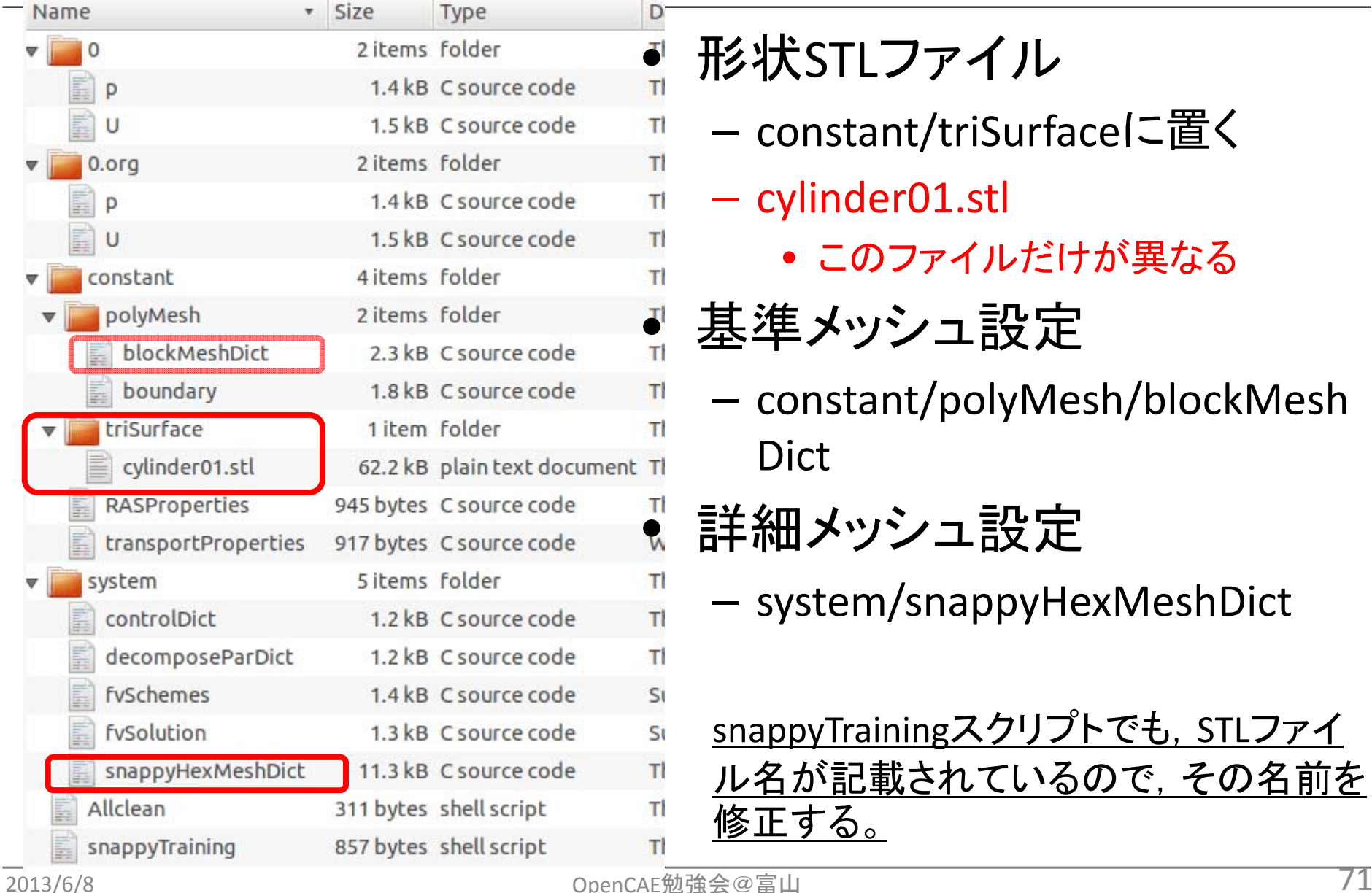

#### 形状STLファイル

- **Links of the Company** — constant/triSurfaceに置く
- **Lating Contract Contract** — cylinder01.stl
	- このファイルだけが異なる

#### 基準メッシュ設定

- and the state of the constant/polyMesh/blockMesh Dict
- 詳細メッシュ設定
	- **Links of the Company** system/snappyHexMeshDict

snappyTrainingスクリプトでも, STLファイ <u>ル名が記載されているので, その名前を</u> 修正する。

# 実行手順:詳細

- • デスクトップのLX terminalをダブルクリックして, 起動する。
- • 例題ディレクトリ snappyTestCyl に移動する。 cd snappyTestCyl
- • ./snappyTraining と入力して,実行する。自動的 に下記コマンドが実行される。
	- – blockMesh の実行
		- 基準メッシュ生成
	- –ー surfaceFeatureExtract の実行
		- 角柱の特徴線抽出 → .eMeshファイル生成
	- –snappyHexMesh の実行
作業

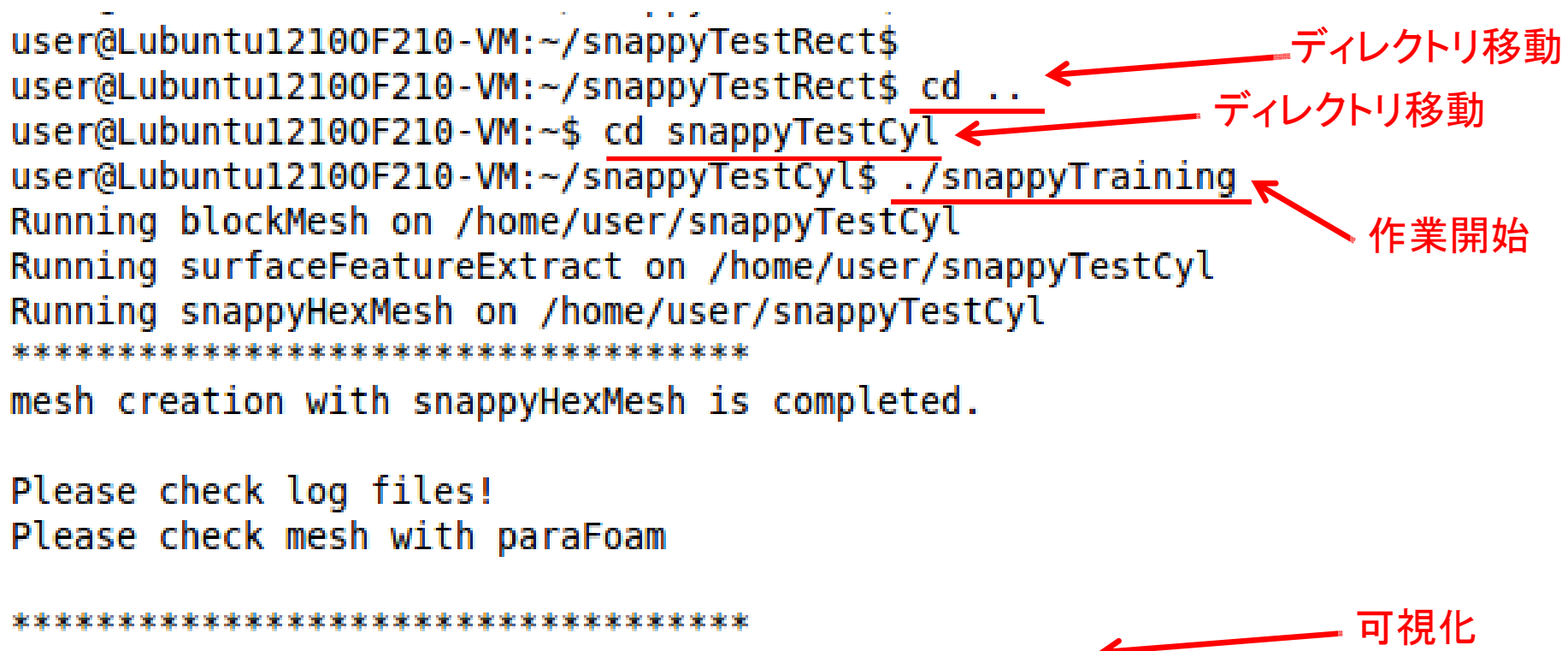

user@Lubuntu12100F210-VM:~/snappyTestCyl\$ paraFoam

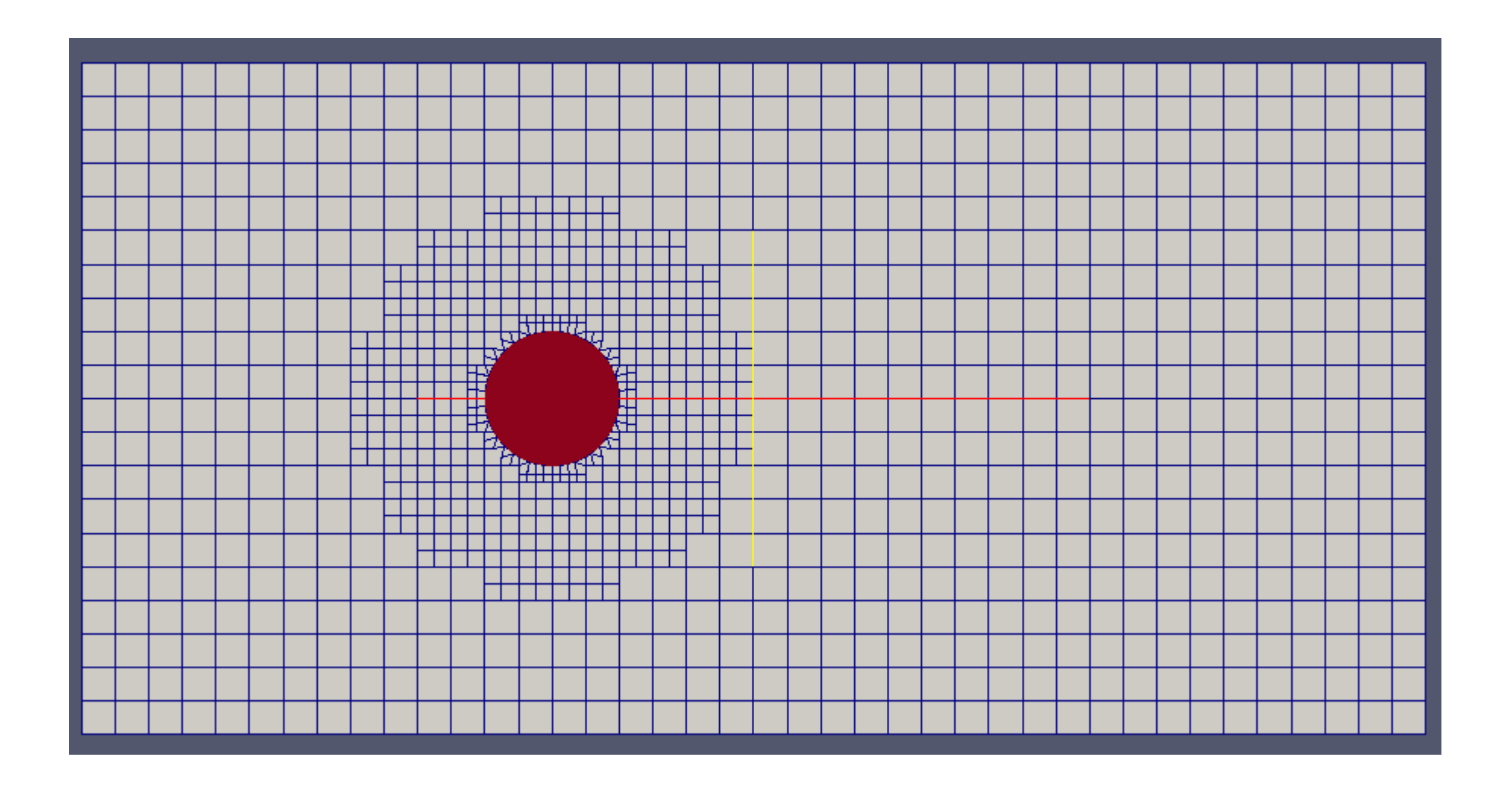

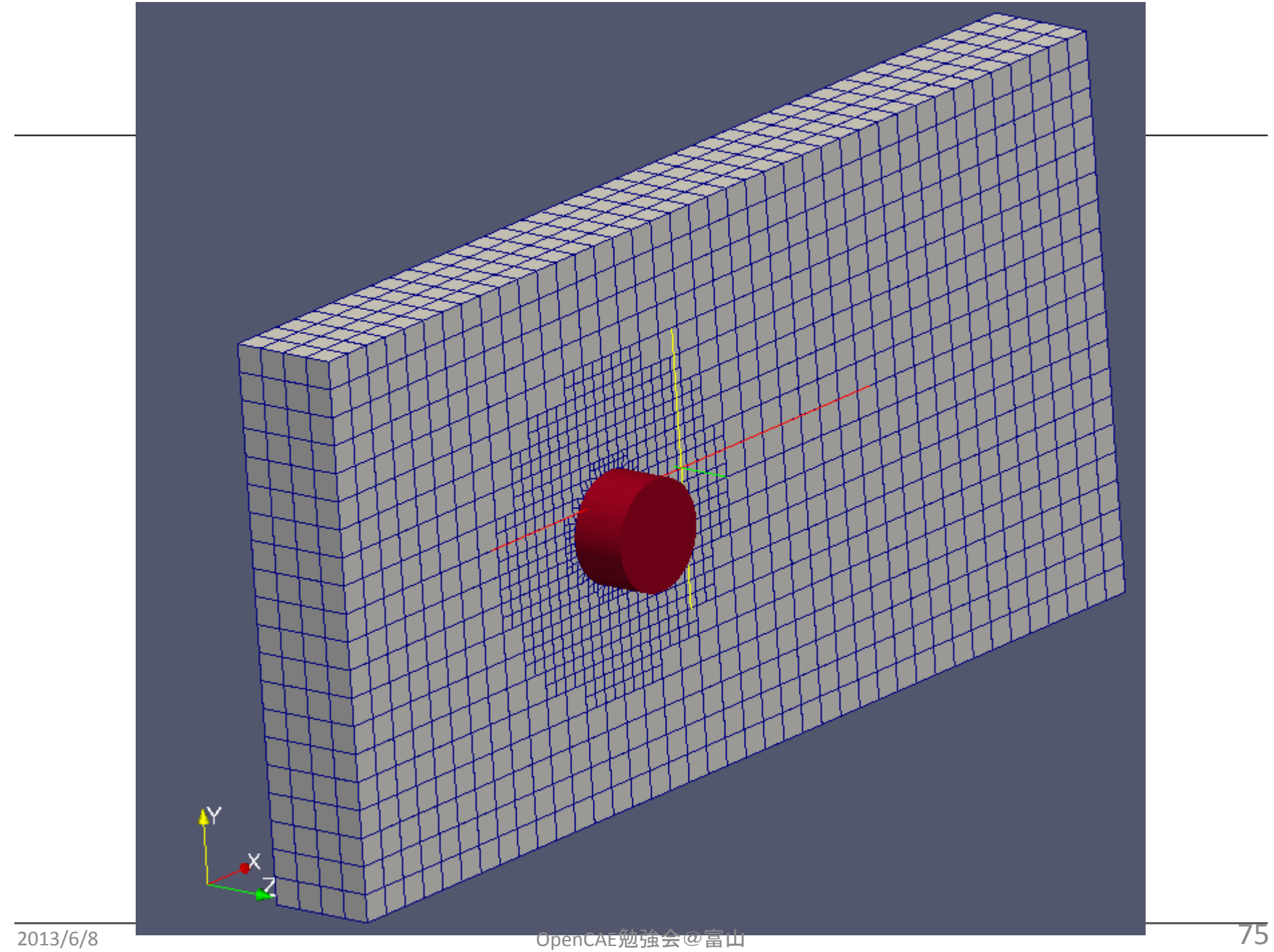

## おわり

snappyHexMesh演習